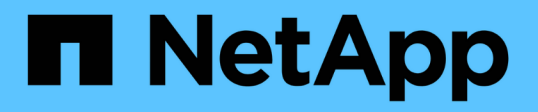

# **Transición de las configuraciones FC de MetroCluster a IP de MetroCluster**

ONTAP MetroCluster

NetApp April 25, 2024

This PDF was generated from https://docs.netapp.com/es-es/ontapmetrocluster/transition/task\_verify\_mcc\_health\_fc\_to\_ip.html on April 25, 2024. Always check docs.netapp.com for the latest.

# **Tabla de contenidos**

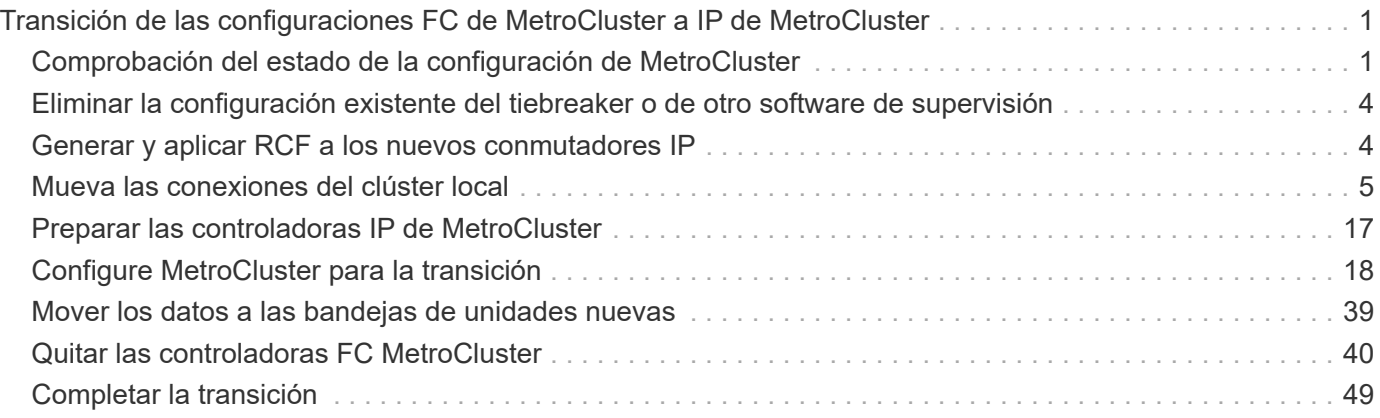

# <span id="page-2-0"></span>**Transición de las configuraciones FC de MetroCluster a IP de MetroCluster**

# <span id="page-2-1"></span>**Comprobación del estado de la configuración de MetroCluster**

Debe verificar el estado y la conectividad de la configuración de MetroCluster antes de llevar a cabo la transición

1. Compruebe el funcionamiento de la configuración de MetroCluster en ONTAP:

- a. Compruebe si el sistema es multivía: node run -node node-name sysconfig -a
- b. Compruebe si hay alertas de estado en ambos clústeres: system health alert show
- c. Confirme la configuración del MetroCluster y que el modo operativo es normal: metrocluster show
- d. Realizar una comprobación de MetroCluster: metrocluster check run
- e. Mostrar los resultados de la comprobación de MetroCluster: metrocluster check show
- f. Compruebe si hay alertas de estado en los switches (si existen): storage switch show
- g. Ejecute Config Advisor.

["Descargas de NetApp: Config Advisor"](https://mysupport.netapp.com/site/tools/tool-eula/activeiq-configadvisor)

- h. Después de ejecutar Config Advisor, revise el resultado de la herramienta y siga las recomendaciones del resultado para solucionar los problemas detectados.
- 2. Compruebe que el clúster esté en buen estado: cluster show

```
cluster A::> cluster show
Node Health Eligibility Epsilon
-------------- ------ ----------- -------
node_A_1_FC true true false
node A 2 FC true true false
cluster A::>
```
3. Compruebe que todos los puertos del clúster estén activos: network port show -ipspace cluster

```
cluster A:: > network port show -ipspace cluster
Node: node_A_1_FC
                                            Speed(Mbps) Health
Port IPspace Broadcast Domain Link MTU Admin/Oper Status
--------- ------------ ---------------- ---- ---- ----------- --------
e0a Cluster Cluster up 9000 auto/10000 healthy
e0b Cluster Cluster up 9000 auto/10000 healthy
Node: node_A_2_FC
                                            Speed(Mbps) Health
Port IPspace Broadcast Domain Link MTU Admin/Oper Status
--------- ------------ ---------------- ---- ---- ----------- --------
e0a Cluster Cluster up 9000 auto/10000 healthy
e0b Cluster Cluster up 9000 auto/10000 healthy
4 entries were displayed.
cluster A::>
```
4. Compruebe que todas las LIF del clúster estén en funcionamiento: network interface show -vserver cluster

Cada LIF de clúster debería mostrar "true" para "is Home" y "up/up" para "Status Admin/Oper".

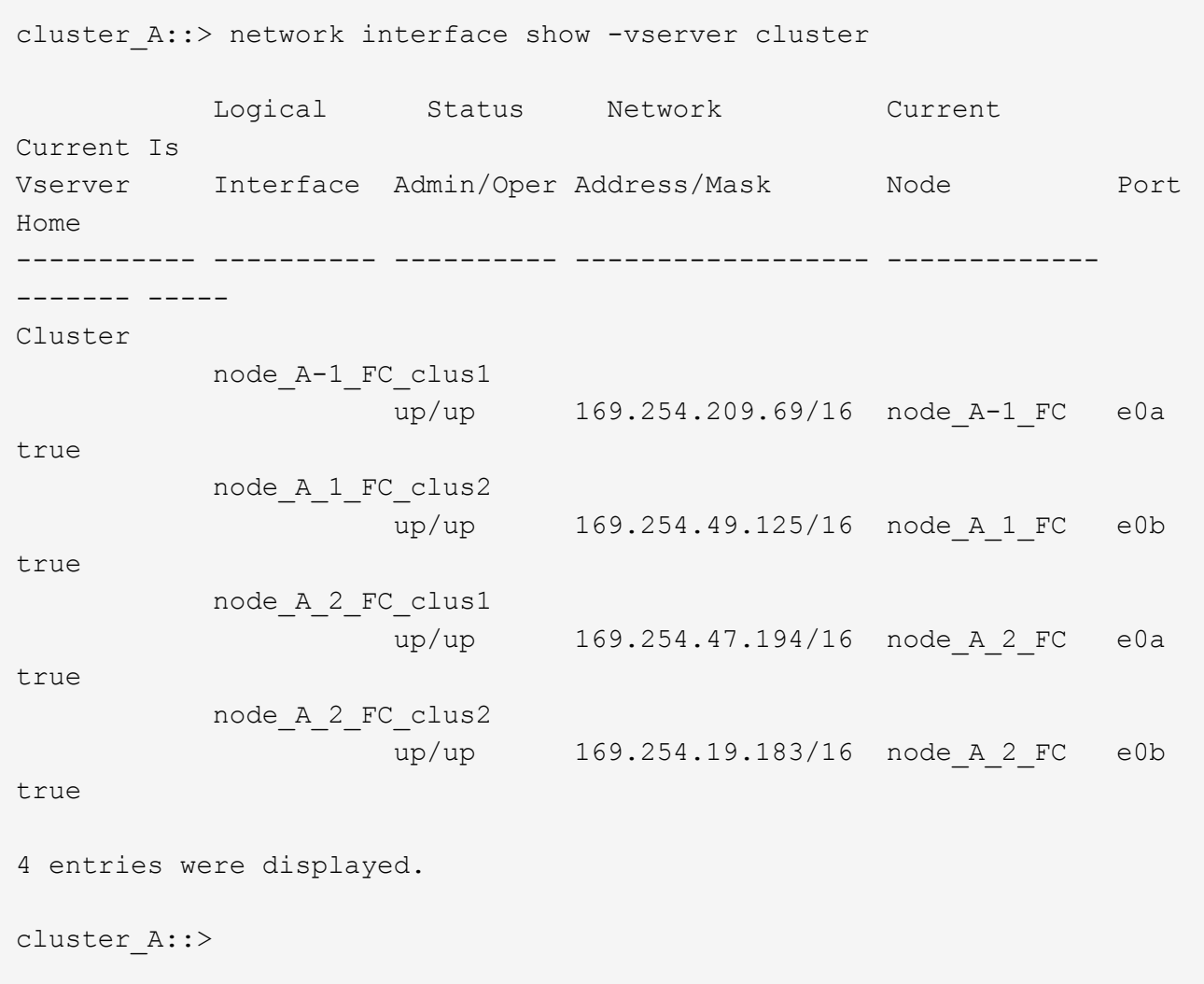

5. Compruebe que la reversión automática está habilitada en todas las LIF del clúster: network interface show -vserver Cluster -fields auto-revert

```
cluster A::> network interface show -vserver Cluster -fields auto-revert
           Logical
Vserver Interface Auto-revert
 --------- ------------- ------------
Cluster
             node_A_1_FC_clus1
                          true
             node_A_1_FC_clus2
                          true
             node_A_2_FC_clus1
                          true
             node_A_2_FC_clus2
                          true
      4 entries were displayed.
cluster A::>
```
# <span id="page-5-0"></span>**Eliminar la configuración existente del tiebreaker o de otro software de supervisión**

Si la configuración existente se supervisa con la configuración de tiebreaker para MetroCluster u otras aplicaciones de terceros (por ejemplo, ClusterLion) que pueden iniciar una conmutación de sitios, debe eliminar la configuración de MetroCluster del tiebreaker o de otro software antes de la transición.

1. Elimine la configuración de MetroCluster existente del software Tiebreaker.

["Eliminación de las configuraciones de MetroCluster"](https://docs.netapp.com/es-es/ontap-metrocluster/tiebreaker/concept_configuring_the_tiebreaker_software.html#removing-metrocluster-configurations)

2. Elimine la configuración de MetroCluster existente de cualquier aplicación de terceros que pueda iniciar la conmutación.

Consulte la documentación de la aplicación.

# <span id="page-5-1"></span>**Generar y aplicar RCF a los nuevos conmutadores IP**

Si utiliza nuevos conmutadores IP para la configuración IP de MetroCluster, debe configurar los conmutadores con un archivo RCF personalizado.

Esta tarea es obligatoria si se utilizan switches nuevos.

Si está utilizando switches existentes, vaya al ["Mover las conexiones del clúster local"](#page-6-0).

1. Instale y monte en rack los nuevos switches IP.

2. Prepare los switches IP para la aplicación de los nuevos archivos RCF.

Siga los pasos de la sección correspondiente a su proveedor de switches desde el ["Instalación y](https://docs.netapp.com/es-es/ontap-metrocluster/install-ip/using_rcf_generator.html) [configuración de IP de MetroCluster"](https://docs.netapp.com/es-es/ontap-metrocluster/install-ip/using_rcf_generator.html)

- ["Restablecer los valores predeterminados de fábrica del conmutador IP de Broadcom"](https://docs.netapp.com/es-es/ontap-metrocluster/install-ip/task_switch_config_broadcom.html)
- ["Restablecer los valores predeterminados de fábrica del conmutador IP de Cisco"](https://docs.netapp.com/es-es/ontap-metrocluster/install-ip/task_switch_config_cisco.html)
- 3. Actualice el firmware del conmutador a una versión compatible, si es necesario.
- 4. Utilice la herramienta de generador RCF para crear el archivo RCF en función del proveedor del switch y de los modelos de plataforma y, a continuación, actualice los switches con el archivo.

Siga los pasos de la sección correspondiente a su proveedor de switches desde *MetroCluster IP Installation and Configuration*.

["Instalación y configuración de IP de MetroCluster"](https://docs.netapp.com/es-es/ontap-metrocluster/install-ip/concept_considerations_differences.html)

- ["Descarga e instalación de los archivos Broadcom IP RCF"](https://docs.netapp.com/es-es/ontap-metrocluster/install-ip/task_switch_config_broadcom.html)
- ["Descarga e instalación de los archivos Cisco IP RCF"](https://docs.netapp.com/es-es/ontap-metrocluster/install-ip/task_switch_config_cisco.html)

# <span id="page-6-0"></span>**Mueva las conexiones del clúster local**

Debe mover las interfaces de clúster de la configuración de MetroCluster FC a los switches IP.

# **Mueva las conexiones del clúster en los nodos FC de MetroCluster**

Debe mover las conexiones del clúster de los nodos FC de MetroCluster a los switches IP. Los pasos dependen de si se utilizan los switches IP existentes o si se utilizan nuevos switches IP.

Debe realizar esta tarea en ambos sitios MetroCluster.

### <span id="page-6-1"></span>**Qué conexiones mover**

En la siguiente tarea se asume un módulo de controladora que utiliza dos puertos para las conexiones del clúster. Algunos modelos de módulos de controladora utilizan cuatro o más puertos para la conexión del clúster. En ese caso, a efectos de este ejemplo, los puertos se dividen en dos grupos, alternando puertos entre los dos grupos

En la siguiente tabla se muestran los puertos de ejemplo utilizados en esta tarea.

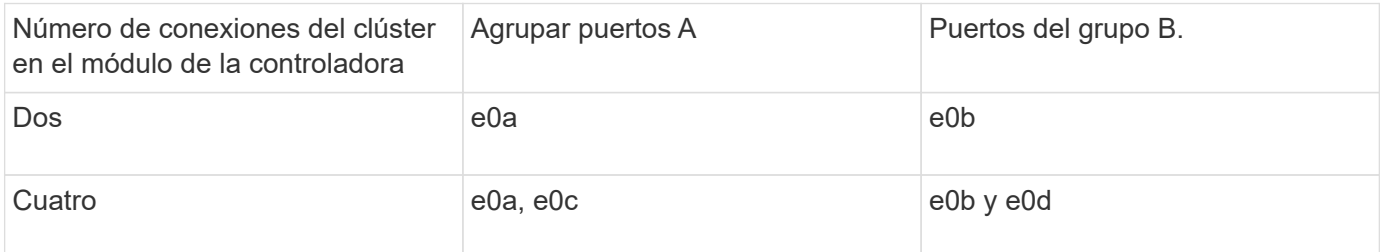

- Los puertos del grupo A se conectan al conmutador local\_x\_1-IP.
- Los puertos del grupo B se conectan al conmutador local\_x\_2-IP.

La siguiente tabla muestra a qué puertos del switch se conectan los nodos FC. Para el switch BES-53248 de Broadcom, el uso del puerto depende del modelo de los nodos IP de MetroCluster.

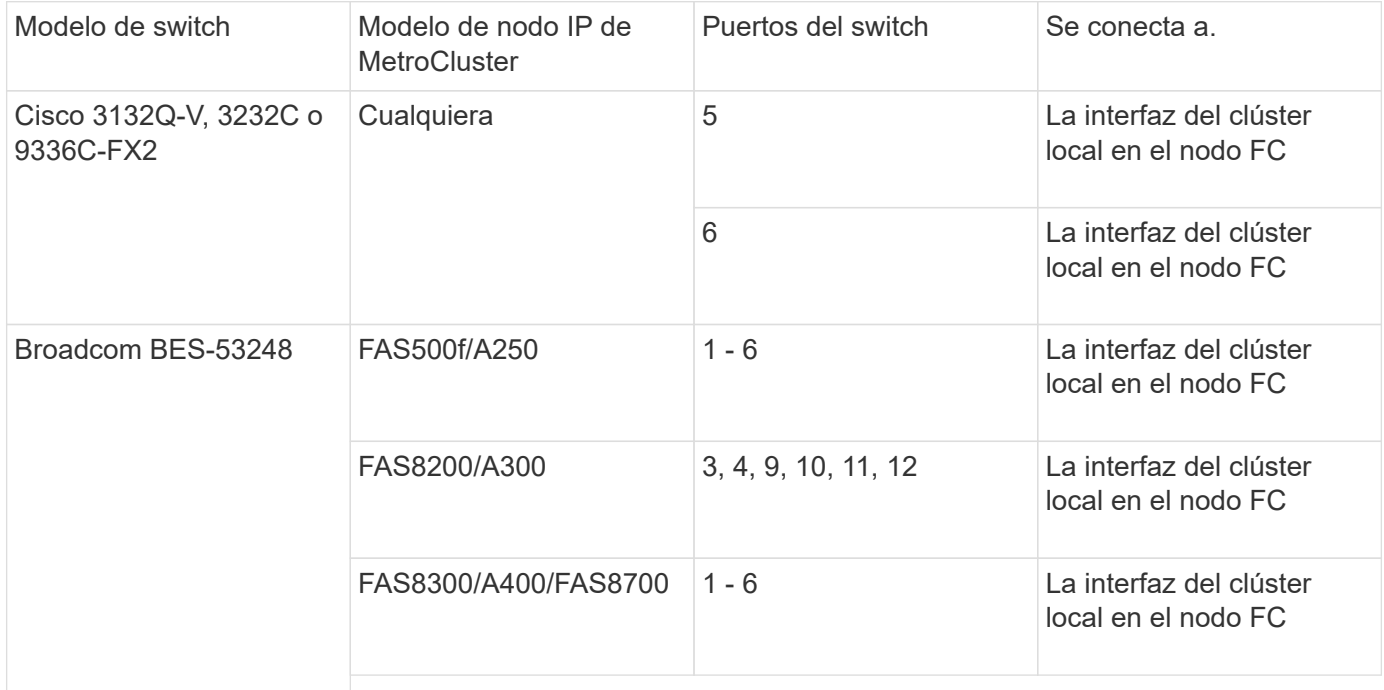

### **Mover las conexiones del clúster local cuando se utilizan nuevos switches IP**

Si utiliza switches IP nuevos, debe mover físicamente las conexiones de clúster de los nodos FC de MetroCluster existentes a los switches nuevos.

1. Mueva las conexiones De Un clúster de Un grupo de nodos FC de MetroCluster a los nuevos switches IP.

Utilice los puertos descritos en [Qué conexiones mover](#page-6-1).

- a. Desconecte todos los puertos De grupo A del switch o, si la configuración de FC de MetroCluster era un clúster sin switches, desconéctelos del nodo asociado.
- b. Desconecte los puertos Del grupo A del nodo\_A\_1-FC y del nodo\_A\_2-FC.
- c. Conecte los puertos Del grupo A de node A 1-FC a los puertos del switch para el nodo FC en switch\_A\_1-IP
- d. Conecte los puertos Del grupo A de node\_A\_2-FC a los puertos del switch para el nodo FC en switch A 1-IP
- 2. Compruebe que todos los puertos del clúster estén activos:

```
network port show -ipspace Cluster
```

```
cluster A::*> network port show -ipspace Cluster
Node: node_A_1-FC
                                            Speed(Mbps) Health
Port IPspace Broadcast Domain Link MTU Admin/Oper Status
--------- ------------ ---------------- ---- ---- ----------- --------
e0a Cluster Cluster up 9000 auto/10000 healthy
e0b Cluster Cluster up 9000 auto/10000 healthy
Node: node_A_2-FC
                                            Speed(Mbps) Health
Port IPspace Broadcast Domain Link MTU Admin/Oper Status
--------- ------------ ---------------- ---- ---- ----------- --------
e0a Cluster Cluster up 9000 auto/10000 healthy
e0b Cluster Cluster up 9000 auto/10000 healthy
4 entries were displayed.
cluster_A::*>
```
3. Compruebe que los enlaces entre switches (ISL) entre sitios estén activos y que los puertos-canales estén operativos:

show interface brief

En el siguiente ejemplo, los puertos ISL "eth1/15" a "eth1/20" se configuran como "PO10" para el enlace de sitio remoto y "eth1/7" a "eth1/8" se configuran como "PO1" para el ISL de clúster local. El estado de "eth1/15" a "eth1/20", "eth1/7" a "eth1/8", "PO10" y "PO1" debe ser "hacia arriba".

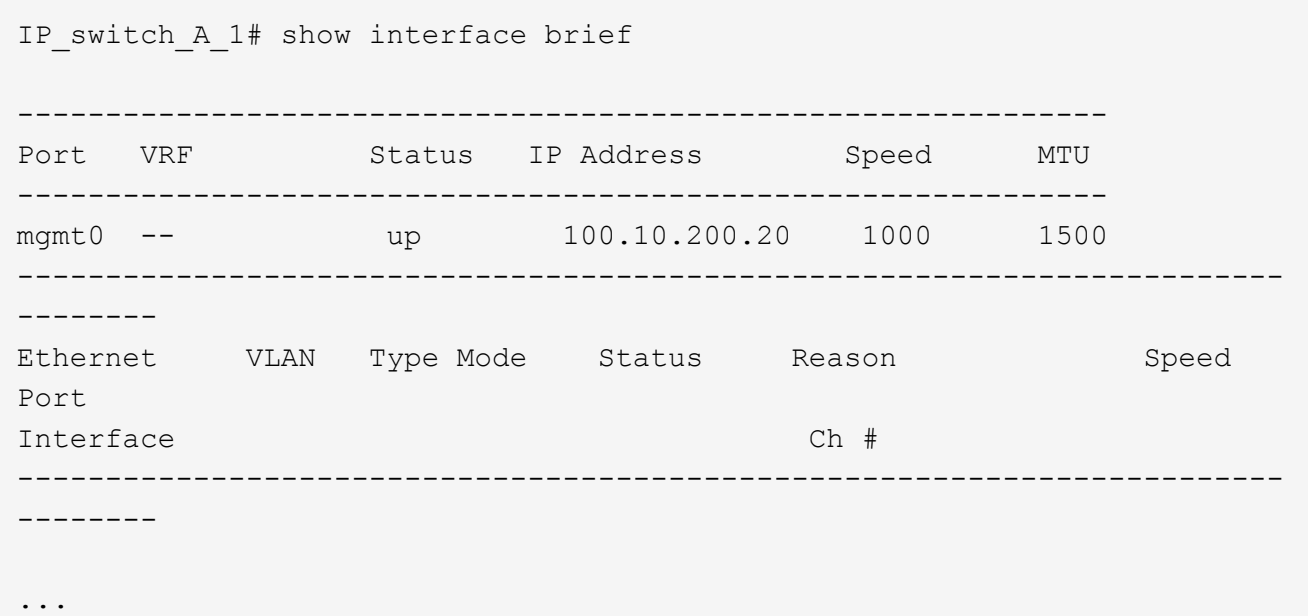

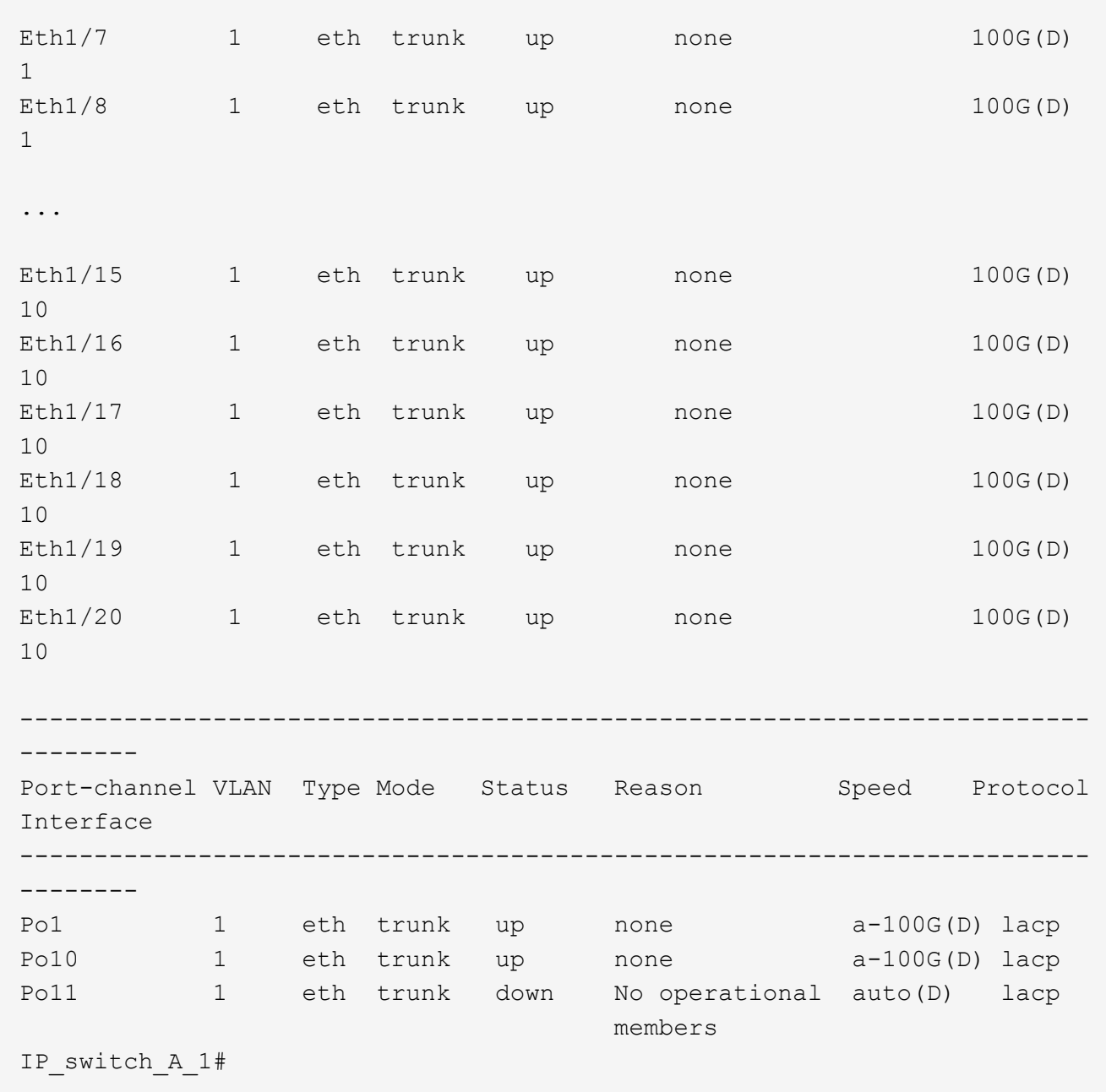

4. Compruebe que todas las interfaces se muestran como verdaderas en la columna "'is Home'":

network interface show -vserver cluster

Esto puede tardar varios minutos en completarse.

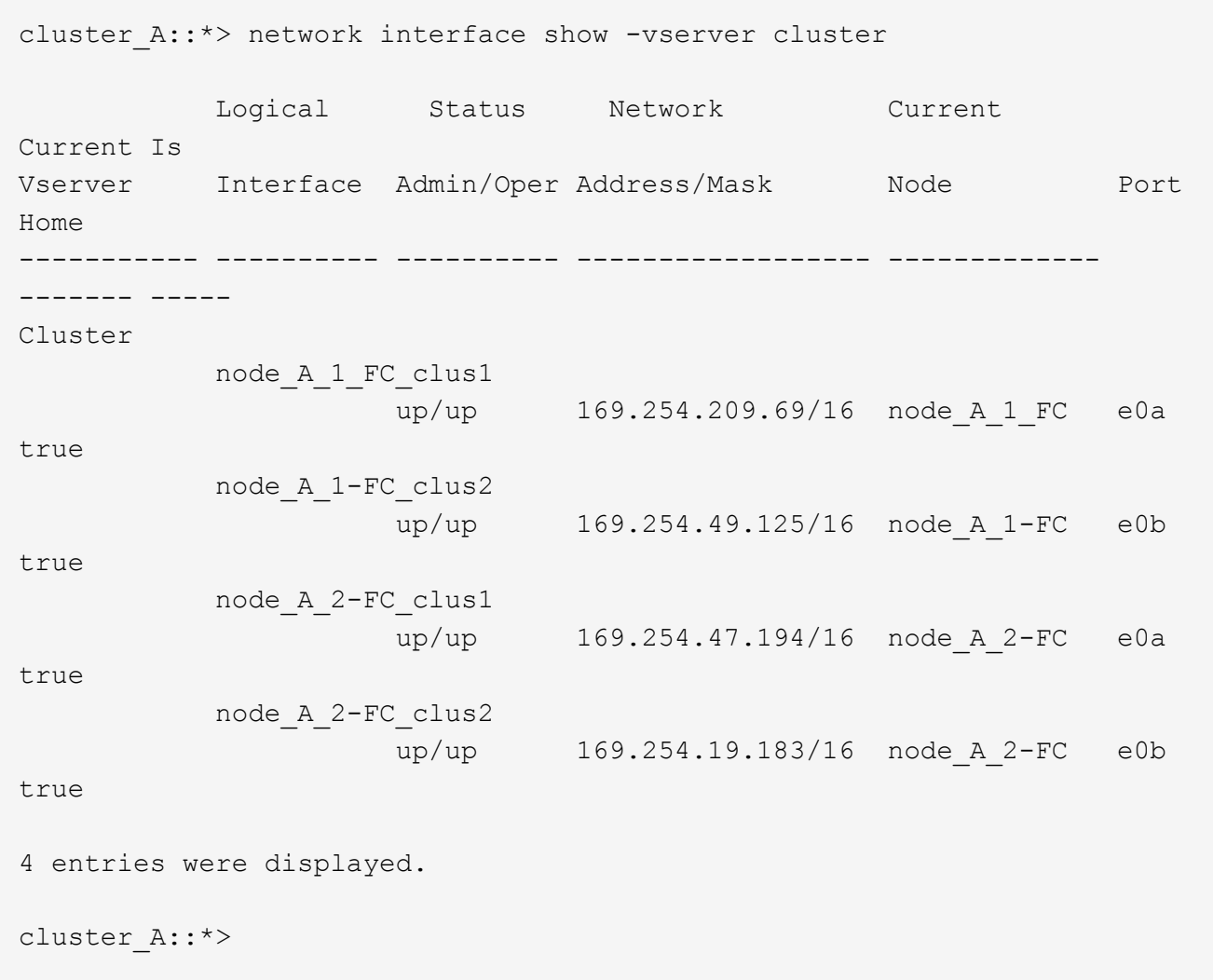

- 5. Realice los pasos anteriores en ambos nodos (node\_A\_1-FC y node\_A\_2-FC) para mover los puertos del grupo B de las interfaces del clúster.
- 6. Repita los pasos anteriores en el clúster del partner «'cluster\_B'».

#### **Mover las conexiones del clúster local cuando se reutilizan switches IP existentes**

Si va a reutilizar conmutadores IP existentes, debe actualizar el firmware, reconfigurar los conmutadores con los archivos de configuración de referencia (RCF) correctos y mover las conexiones a los puertos correctos un conmutador cada vez.

Esta tarea sólo es necesaria si los nodos FC están conectados a switches IP existentes y se están reutilizando los switches.

- 1. Desconecte las conexiones del clúster local que se conectan a switch\_A\_1\_IP
	- a. Desconecte los puertos Del grupo A del switch IP existente.
	- b. Desconecte los puertos ISL en switch A 1 IP.

Puede ver las instrucciones de instalación y configuración de la plataforma para ver el uso de puerto del clúster.

["Sistemas AFF A320: Instalación y configuración"](https://docs.netapp.com/platstor/topic/com.netapp.doc.hw-a320-install-setup/home.html)

["Instrucciones de instalación y configuración de los sistemas AFF A220/FAS2700"](https://library.netapp.com/ecm/ecm_download_file/ECMLP2842666)

["Instrucciones de instalación y configuración de los sistemas AFF A800"](https://library.netapp.com/ecm/ecm_download_file/ECMLP2842668)

["Instrucciones de instalación y configuración de los sistemas AFF A300"](https://library.netapp.com/ecm/ecm_download_file/ECMLP2469722)

["Instrucciones de instalación y configuración de los sistemas FAS8200"](https://library.netapp.com/ecm/ecm_download_file/ECMLP2316769)

2. Vuelva a configurar switch A\_1\_IP mediante los archivos RCF generados para la combinación y transición de la plataforma.

Siga los pasos del procedimiento para su proveedor de switches desde *MetroCluster IP Installation and Configuration*:

["Instalación y configuración de IP de MetroCluster"](https://docs.netapp.com/es-es/ontap-metrocluster/install-ip/concept_considerations_differences.html)

a. Si es necesario, descargue e instale el nuevo firmware del switch.

Debe usar el firmware más reciente compatible con los nodos IP de MetroCluster.

- ["Descarga e instalación del software EFOS del conmutador Broadcom"](https://docs.netapp.com/es-es/ontap-metrocluster/install-ip/task_switch_config_broadcom.html)
- ["Descargar e instalar el software del switch Cisco NX-OS"](https://docs.netapp.com/es-es/ontap-metrocluster/install-ip/task_switch_config_cisco.html)
- b. Prepare los switches IP para la aplicación de los nuevos archivos RCF.
	- ["Restablecer los valores predeterminados de fábrica del conmutador IP de Broadcom"](https://docs.netapp.com/es-es/ontap-metrocluster/install-ip/task_switch_config_broadcom.html) \*\*
	- ["Restablecer los valores predeterminados de fábrica del conmutador IP de Cisco"](https://docs.netapp.com/us-en/ontap-metrocluster/install-ip/task_switch_config_broadcom.html)
- c. Descargue e instale el archivo IP RCF en función del proveedor del switch.
	- ["Descarga e instalación de los archivos Broadcom IP RCF"](https://docs.netapp.com/es-es/ontap-metrocluster/install-ip/task_switch_config_broadcom.html)
	- ["Descarga e instalación de los archivos Cisco IP RCF"](https://docs.netapp.com/es-es/ontap-metrocluster/install-ip/task_switch_config_cisco.html)
- 3. Vuelva a conectar los puertos Del grupo A a switch\_A\_1\_IP.

Utilice los puertos descritos en [Qué conexiones mover](#page-6-1).

4. Compruebe que todos los puertos del clúster estén activos:

network port show -ipspace cluster

```
Cluster-A::*> network port show -ipspace cluster
Node: node_A_1_FC
                                            Speed(Mbps) Health
Port IPspace Broadcast Domain Link MTU Admin/Oper Status
--------- ------------ ---------------- ---- ---- ----------- --------
e0a Cluster Cluster up 9000 auto/10000 healthy
e0b Cluster Cluster up 9000 auto/10000 healthy
Node: node_A_2_FC
                                            Speed(Mbps) Health
Port IPspace Broadcast Domain Link MTU Admin/Oper Status
--------- ------------ ---------------- ---- ---- ----------- --------
e0a Cluster Cluster up 9000 auto/10000 healthy
e0b Cluster Cluster up 9000 auto/10000 healthy
4 entries were displayed.
Cluster-A::*>
```
5. Compruebe que todas las interfaces están en su puerto de inicio:

network interface show -vserver Cluster

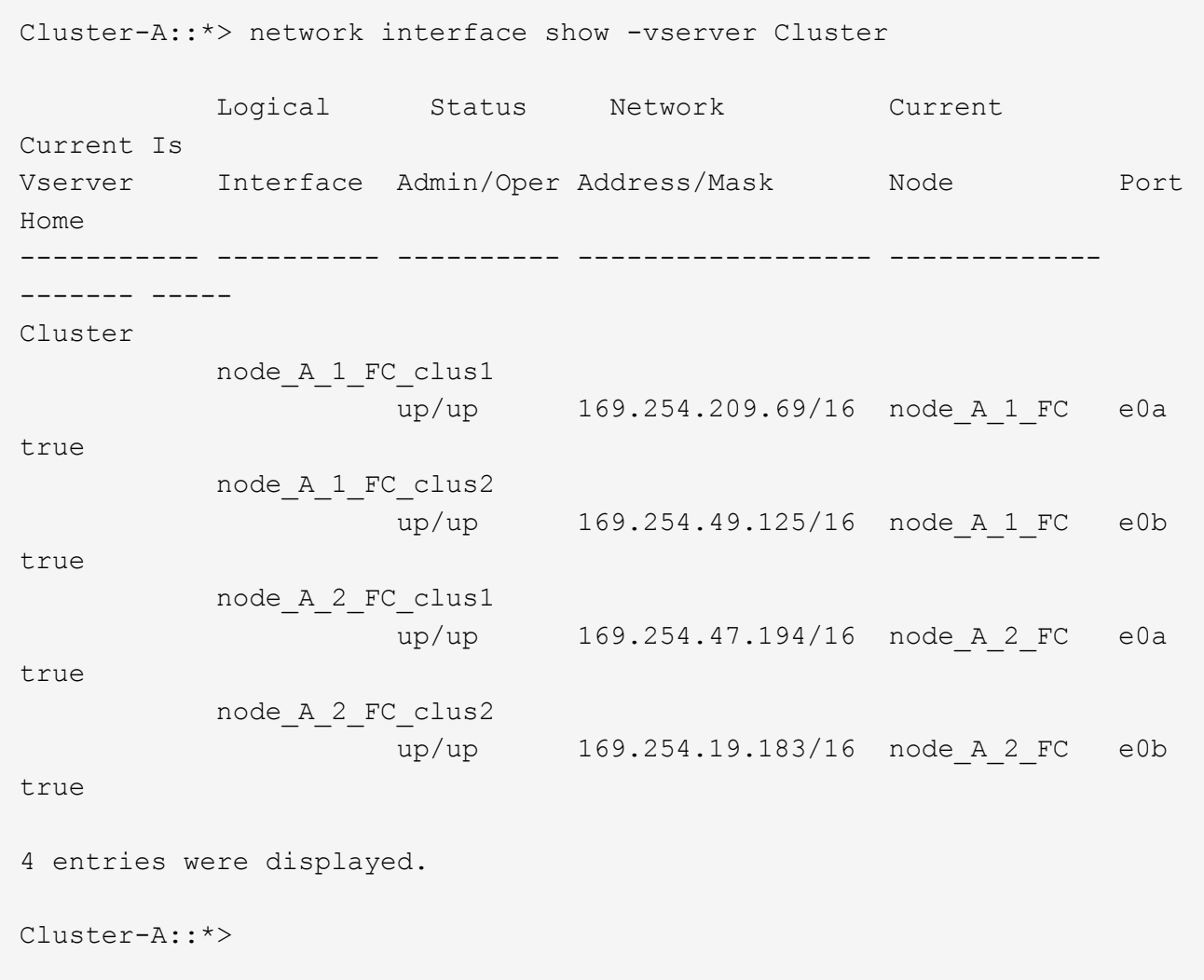

- 6. Repita todos los pasos anteriores en switch\_A\_2\_IP.
- 7. Vuelva a conectar los puertos ISL del clúster local.
- 8. Repita los pasos anteriores en Site B para el conmutador B 1 IP y el conmutador B 2 IP.
- 9. Conecte los ISL remotos entre los sitios.

## **Verificar que las conexiones del clúster se han movido y que el clúster esté en buen estado**

Para garantizar que la conectividad sea adecuada y que la configuración esté lista para continuar con el proceso de transición, debe comprobar que las conexiones de clúster se han movido correctamente, se han reconocido los switches de clúster y que el clúster esté en buen estado.

1. Compruebe que todos los puertos del clúster estén en funcionamiento:

```
network port show -ipspace Cluster
```

```
Cluster-A::*> network port show -ipspace Cluster
Node: Node-A-1-FC
                                            Speed(Mbps) Health
Port IPspace Broadcast Domain Link MTU Admin/Oper Status
--------- ------------ ---------------- ---- ---- ----------- --------
e0a Cluster Cluster up 9000 auto/10000 healthy
e0b Cluster Cluster up 9000 auto/10000 healthy
Node: Node-A-2-FC
                                            Speed(Mbps) Health
Port IPspace Broadcast Domain Link MTU Admin/Oper Status
--------- ------------ ---------------- ---- ---- ----------- --------
e0a Cluster Cluster up 9000 auto/10000 healthy
e0b Cluster Cluster up 9000 auto/10000 healthy
4 entries were displayed.
Cluster-A::*>
```
2. Compruebe que todas las interfaces están en su puerto de inicio:

network interface show -vserver Cluster

Esto puede tardar varios minutos en completarse.

En el siguiente ejemplo se muestra que todas las interfaces se muestran como verdaderas en la columna "'is Home'".

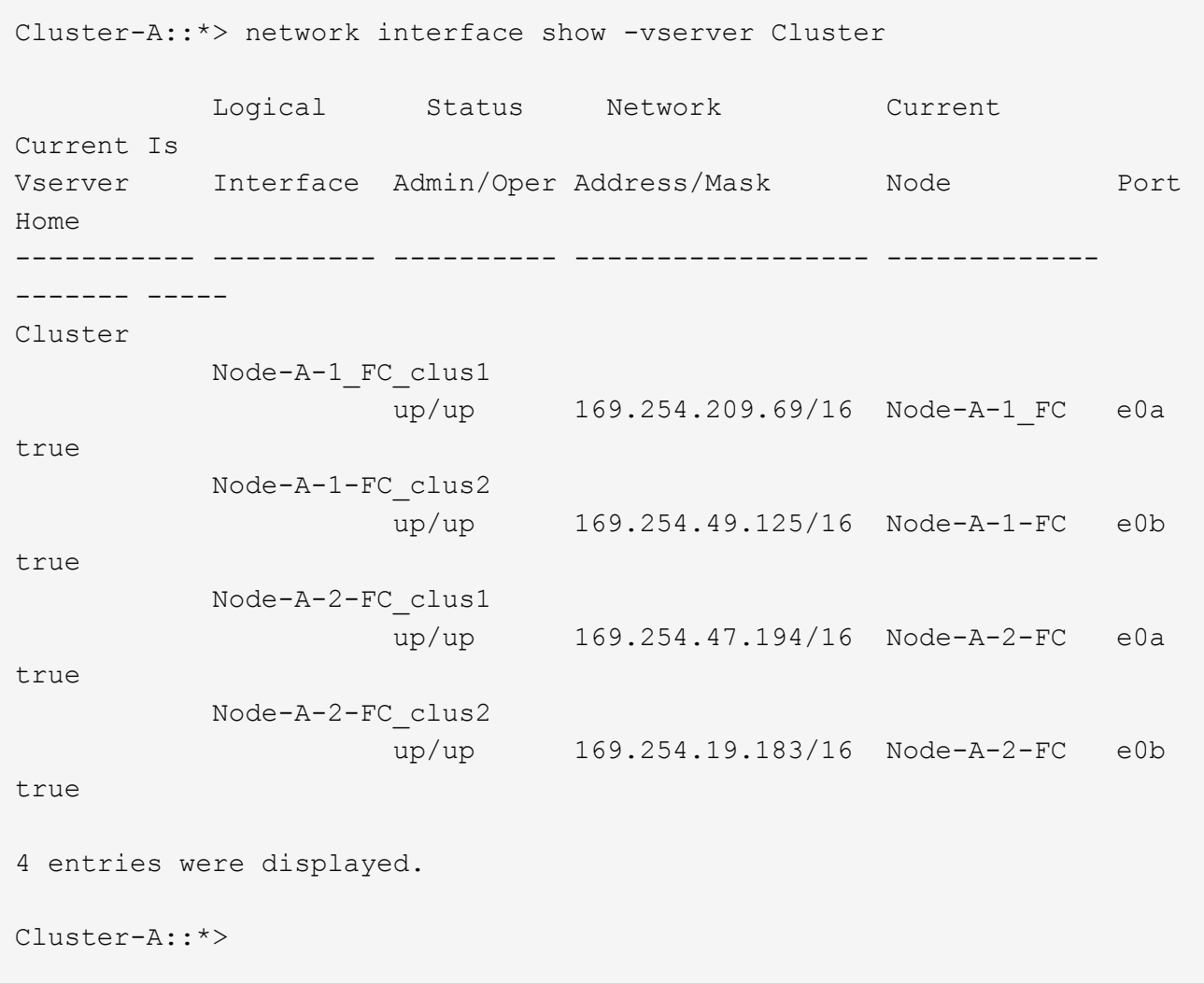

3. Compruebe que los nodos detectan ambos switches IP locales:

network device-discovery show -protocol cdp

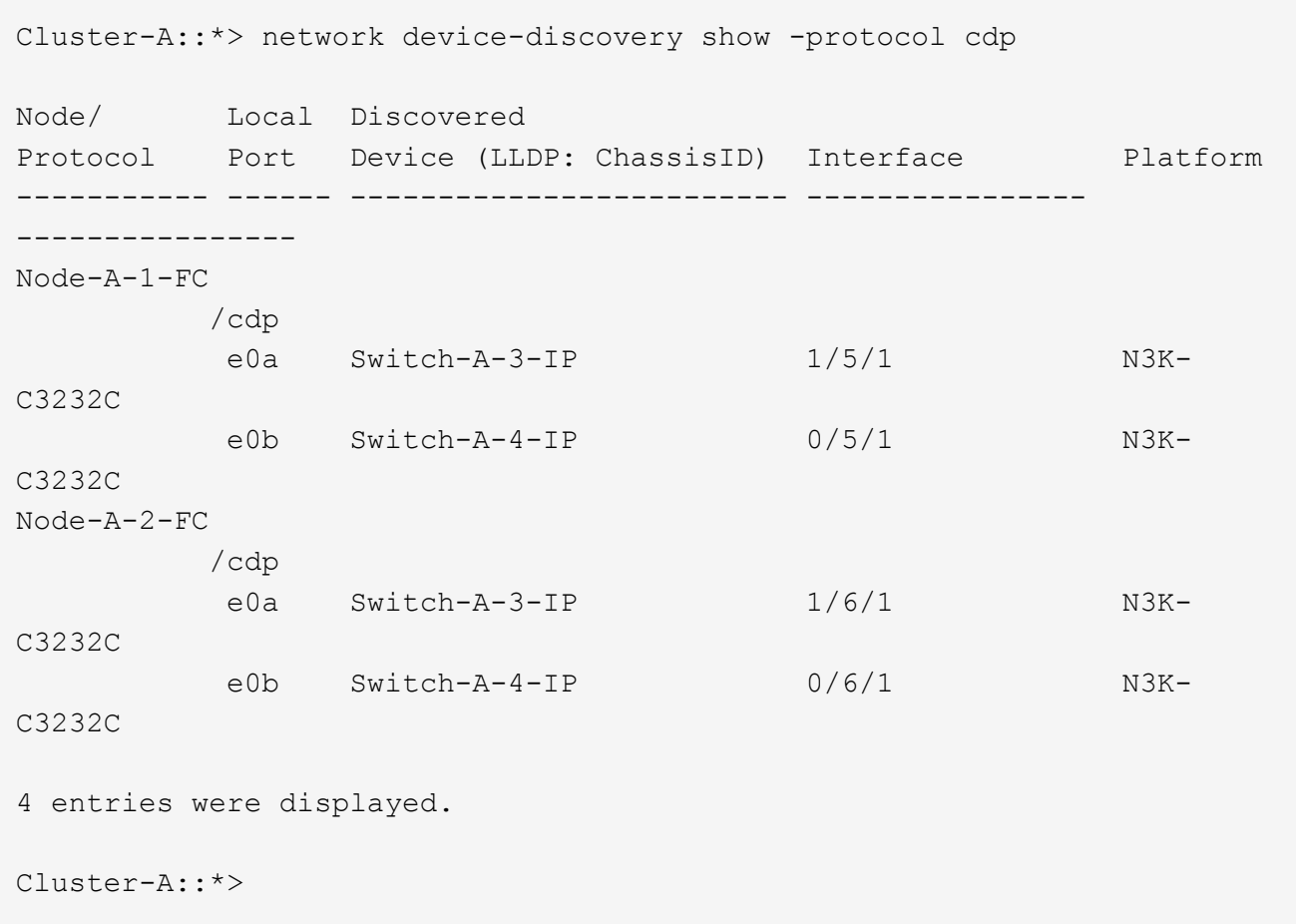

4. En el switch de IP, compruebe que los nodos IP de MetroCluster se hayan detectado mediante ambos switches IP locales:

show cdp neighbors

Debe realizar este paso en cada conmutador.

Este ejemplo muestra cómo comprobar que los nodos se han detectado en Switch-A-3-IP.

```
(Switch-A-3-IP)# show cdp neighbors
Capability Codes: R - Router, T - Trans-Bridge, B - Source-Route-Bridge
                 S - Switch, H - Host, I - IGMP, r - Repeater,
                 V - VoIP-Phone, D - Remotely-Managed-Device,
                 s - Supports-STP-Dispute
Device-ID Local Intrfce Hldtme Capability Platform Port
ID
Node-A-1-FC Eth1/5/1 133 H FAS8200 e0a
Node-A-2-FC Eth1/6/1 133 H FAS8200 e0a
Switch-A-4-IP(FDO220329A4)
                 Eth1/7 175 R S I s N3K-C3232C Eth1/7
Switch-A-4-IP(FDO220329A4)
                   Eth1/8 175 R S I s N3K-C3232C Eth1/8
Switch-B-3-IP(FDO220329B3)
                   Eth1/20 173 R S I s N3K-C3232C
Eth1/20
Switch-B-3-IP(FDO220329B3)
                   Eth1/21 173 R S I s N3K-C3232C
Eth1/21
Total entries displayed: 4
(Switch-A-3-IP)#
```
Este ejemplo muestra cómo comprobar que los nodos se han detectado en Switch-A-4-IP.

```
(Switch-A-4-IP)# show cdp neighbors
Capability Codes: R - Router, T - Trans-Bridge, B - Source-Route-Bridge
                 S - Switch, H - Host, I - IGMP, r - Repeater,
                 V - VoIP-Phone, D - Remotely-Managed-Device,
                 s - Supports-STP-Dispute
Device-ID Local Intrfce Hldtme Capability Platform Port
ID
Node-A-1-FC Eth1/5/1 133 H FAS8200 e0b
Node-A-2-FC Eth1/6/1 133 H FAS8200 e0b
Switch-A-3-IP(FDO220329A3)
                 Eth1/7 175 R S I s N3K-C3232C Eth1/7
Switch-A-3-IP(FDO220329A3)
                   Eth1/8 175 R S I s N3K-C3232C Eth1/8
Switch-B-4-IP(FDO220329B4)
                   Eth1/20 169 R S I s N3K-C3232C
Eth1/20
Switch-B-4-IP(FDO220329B4)
                   Eth1/21 169 R S I s N3K-C3232C
Eth1/21
Total entries displayed: 4
(Switch-A-4-IP)#
```
# <span id="page-18-0"></span>**Preparar las controladoras IP de MetroCluster**

Debe preparar los cuatro nodos IP de MetroCluster nuevos e instalar la versión de ONTAP correcta.

Esta tarea se debe realizar en cada uno de los nuevos nodos:

- Node a 1-IP
- Node A 2-IP
- Node B 1-IP
- Node\_B\_2-IP

En estos pasos, se borra la configuración en los nodos y se borra la región del buzón en las unidades nuevas.

1. Monte en rack las nuevas controladoras para la configuración IP de MetroCluster.

Los nodos FC MetroCluster (node A x-FC y node B x-FC) permanecen cableados en este momento.

2. Conecte los nodos IP de MetroCluster a los switches IP como se muestra en la ["Cableado de los switches](https://docs.netapp.com/es-es/ontap-metrocluster/install-ip/using_rcf_generator.html) [IP".](https://docs.netapp.com/es-es/ontap-metrocluster/install-ip/using_rcf_generator.html)

- 3. Configure los nodos IP de MetroCluster en las siguientes secciones:
	- a. ["Obteniendo información obligatoria"](https://docs.netapp.com/es-es/ontap-metrocluster/install-ip/task_sw_config_gather_info.html)
	- b. ["Borrar la configuración en un módulo del controlador"](https://docs.netapp.com/es-es/ontap-metrocluster/install-ip/task_sw_config_restore_defaults.html)
	- c. ["Verificación del estado de los componentes de la configuración de alta disponibilidad"](https://docs.netapp.com/es-es/ontap-metrocluster/install-ip/task_sw_config_verify_haconfig.html)
	- d. ["Asignar manualmente unidades para un pool 0 \(ONTAP 9.4 y posterior\)"](https://docs.netapp.com/es-es/ontap-metrocluster/install-ip/task_sw_config_assign_pool0.html)
- 4. En el modo de mantenimiento, emita el comando halt para salir del modo de mantenimiento y, a continuación, emita el comando boot\_ontap para arrancar el sistema y acceder a la configuración del clúster.

No complete el asistente de clúster ni el asistente para nodos en este momento.

5. Repita estos pasos en los otros nodos IP de MetroCluster.

# <span id="page-19-0"></span>**Configure MetroCluster para la transición**

Para preparar la configuración para la transición, añada los nodos nuevos a la configuración de MetroCluster existente y, a continuación, mueva los datos a los nuevos nodos.

### **Envío de un mensaje de AutoSupport personalizado antes del mantenimiento**

Antes de realizar el mantenimiento, debe emitir un mensaje de AutoSupport para notificar al soporte técnico de NetApp que se está realizando el mantenimiento. Al informar al soporte técnico de que el mantenimiento está en marcha, se evita que abran un caso basándose en que se ha producido una interrupción.

#### **Acerca de esta tarea**

Esta tarea debe realizarse en cada sitio MetroCluster.

#### **Pasos**

1. Para evitar la generación automática de casos de soporte, envíe un mensaje de AutoSupport para indicar que se está realizando el mantenimiento:

```
system node autosupport invoke -node * -type all -message MAINT=maintenance-
window-in-hours
```
«ventanilla en horas» especifica la duración de la ventana de mantenimiento, con un máximo de 72 horas. Si el mantenimiento se completa antes de que haya transcurrido el tiempo, puede invocar un mensaje de AutoSupport que indique el final del período de mantenimiento:

system node autosupport invoke -node \* -type all -message MAINT=end

2. Repita el comando en el clúster de partners.

### **Habilitar el modo de transición y deshabilitar la alta disponibilidad del clúster**

Debe habilitar el modo de transición de MetroCluster para permitir que los nodos antiguos y nuevos funcionen juntos en la configuración de MetroCluster y deshabilitar la alta disponibilidad del clúster.

1. Habilitar transición:

a. Cambie al nivel de privilegio avanzado:

```
set -privilege advanced
```
b. Habilitar el modo de transición:

metrocluster transition enable -transition-mode non-disruptive

Ejecute este comando solo en un clúster.

```
cluster_A::*> metrocluster transition enable -transition-mode non-
disruptive
Warning: This command enables the start of a "non-disruptive"
MetroCluster
           FC-to-IP transition. It allows the addition of hardware for
another DR
           group that uses IP fabrics, and the removal of a DR group that
uses FC
           fabrics. Clients will continue to access their data during a
           non-disruptive transition.
           Automatic unplanned switchover will also be disabled by this
command.
Do you want to continue? {y|n}: y
cluster_A::*>
```
a. Vuelva al nivel de privilegio de administrador:

set -privilege admin

2. Compruebe que la transición está habilitada en los dos clústeres.

```
cluster A::> metrocluster transition show-mode
Transition Mode
non-disruptive
cluster_A::*>
cluster B::*> metrocluster transition show-mode
Transition Mode
non-disruptive
Cluster B::>
```
3. Deshabilite el clúster de alta disponibilidad.

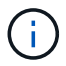

Este comando debe ejecutarse en ambos clústeres.

```
cluster A::*> cluster ha modify -configured false
Warning: This operation will unconfigure cluster HA. Cluster HA must be
configured on a two-node cluster to ensure data access availability in
the event of storage failover.
Do you want to continue? {y|n}: y
Notice: HA is disabled.
cluster_A::*>
cluster_B::*> cluster ha modify -configured false
Warning: This operation will unconfigure cluster HA. Cluster HA must be
configured on a two-node cluster to ensure data access availability in
the event of storage failover.
Do you want to continue? {y|n}: y
Notice: HA is disabled.
cluster B::*>
```
4. Compruebe que el clúster de alta disponibilidad está deshabilitado.

Este comando debe ejecutarse en ambos clústeres.

Ť.

```
cluster A:: > cluster ha show
High Availability Configured: false
Warning: Cluster HA has not been configured. Cluster HA must be
configured
on a two-node cluster to ensure data access availability in the
event of storage failover. Use the "cluster ha modify -configured
true" command to configure cluster HA.
cluster A::>
cluster B:: > cluster ha show
High Availability Configured: false
Warning: Cluster HA has not been configured. Cluster HA must be
configured
on a two-node cluster to ensure data access availability in the
event of storage failover. Use the "cluster ha modify -configured
true" command to configure cluster HA.
cluster B::>
```
### **Una vez que los nodos IP de MetroCluster se unen a los clústeres**

Debe añadir los cuatro nodos IP de MetroCluster nuevos a la configuración de MetroCluster existente.

#### **Acerca de esta tarea**

Debe ejecutar esta tarea en ambos clústeres.

#### **Pasos**

- 1. Añada los nodos IP de MetroCluster a la configuración de MetroCluster existente.
	- a. Una el primer nodo IP de MetroCluster (node\_A\_3-IP) a la configuración FC de MetroCluster existente.

```
Welcome to the cluster setup wizard.
You can enter the following commands at any time:
    "help" or "?" - if you want to have a question clarified,
    "back" - if you want to change previously answered questions, and
    "exit" or "quit" - if you want to quit the cluster setup wizard.
       Any changes you made before quitting will be saved.
You can return to cluster setup at any time by typing "cluster
setup".
To accept a default or omit a question, do not enter a value.
```

```
This system will send event messages and periodic reports to NetApp
Technical
Support. To disable this feature, enter autosupport modify -support
disable
within 24 hours.
Enabling AutoSupport can significantly speed problem determination
and
resolution, should a problem occur on your system.
For further information on AutoSupport, see:
http://support.netapp.com/autosupport/
Type yes to confirm and continue {yes}: yes
Enter the node management interface port [e0M]:
Enter the node management interface IP address: 172.17.8.93
Enter the node management interface netmask: 255.255.254.0
Enter the node management interface default gateway: 172.17.8.1
A node management interface on port e0M with IP address 172.17.8.93
has been created.
Use your web browser to complete cluster setup by accessing
https://172.17.8.93
Otherwise, press Enter to complete cluster setup using the command
line
interface:
Do you want to create a new cluster or join an existing cluster?
{create, join}:
join
Existing cluster interface configuration found:
Port MTU IP Netmask
e0c 9000 169.254.148.217 255.255.0.0
e0d 9000 169.254.144.238 255.255.0.0
Do you want to use this configuration? {yes, no} [yes]: yes
.
.
.
```
b. Una el segundo nodo IP de MetroCluster (node\_A\_4-IP) a la configuración FC de MetroCluster existente.

2. Repita estos pasos para unir node B 3-IP y node B 4-IP a cluster B.

## **Configurar las LIF de interconexión de clústeres, crear las interfaces MetroCluster y hacer mirroring de los agregados raíz**

Debe crear LIF de paridad entre clústeres, crear las interfaces MetroCluster en los nuevos nodos IP de MetroCluster.

### **Acerca de esta tarea**

El puerto de inicio utilizado en los ejemplos es específico de la plataforma. Debe usar el puerto de inicio apropiado específico de la plataforma de nodo IP de MetroCluster.

#### **Pasos**

- 1. En los nuevos nodos IP de MetroCluster, ["Configure las LIF de interconexión de clústeres".](https://docs.netapp.com/es-es/ontap-metrocluster/install-ip/task_sw_config_configure_clusters.html#configuring-intercluster-lifs-for-cluster-peering)
- 2. En cada sitio, compruebe que cluster peering está configurado:

cluster peer show

En el ejemplo siguiente se muestra la configuración de paridad de clústeres en cluster\_A:

```
cluster_A:> cluster peer show
Peer Cluster Name Cluster Serial Number Availability
Authentication
------------------------- --------------------- --------------
--------------
cluster_B 1-80-000011 Available ok
```
En el ejemplo siguiente se muestra la configuración de paridad de clústeres en cluster\_B:

```
cluster B:> cluster peer show
Peer Cluster Name Cluster Serial Number Availability
Authentication
------------------------- --------------------- --------------
--------------
cluster_A 1-80-000011 Available ok
```
3. Configure el grupo de recuperación ante desastres para los nodos IP de MetroCluster:

metrocluster configuration-settings dr-group create -partner-cluster

```
cluster_A::> metrocluster configuration-settings dr-group create
-partner-cluster
cluster B -local-node node A 3-IP -remote-node node B 3-IP
[Job 259] Job succeeded: DR Group Create is successful.
cluster A::>
```
4. Comprobar que el grupo de recuperación ante desastres se ha creado.

metrocluster configuration-settings dr-group show

```
cluster A::> metrocluster configuration-settings dr-group show
DR Group ID Cluster Node Node DR Partner
Node
----------- -------------------------- ------------------
------------------
2 cluster_A
  node_A_3-IP node_B_3-IP
  node_A_4-IP node_B_4-IP
          cluster_B
                            node B 3-IP node A 3-IP
                              node_B_4-IP node_A_4-IP
4 entries were displayed.
cluster A::>
```
Notará que el grupo DR de los nodos FC de MetroCluster antiguos (grupo DR 1) no aparece cuando ejecuta el metrocluster configuration-settings dr-group show comando.

Puede utilizar metrocluster node show comando en ambos sitios para enumerar todos los nodos.

cluster A:: > metrocluster node show DR Configuration DR Group Cluster Node State Mirroring Mode ----- ------- ------------------ -------------- --------- -------------------- 1 cluster\_A node\_A\_1-FC configured enabled normal node\_A\_2-FC configured enabled normal cluster\_B node\_B\_1-FC configured enabled normal node B 2-FC configured enabled normal 2 cluster\_A node A 3-IP ready to configure - node A 4-IP ready to configure - cluster B::> metrocluster node show DR Configuration DR Group Cluster Node State Mirroring Mode ----- ------- ------------------ -------------- --------- -------------------- 1 cluster\_B node B 1-FC configured enabled normal node B 2-FC configured enabled normal cluster\_A node\_A\_1-FC configured enabled normal node\_A\_2-FC configured enabled normal 2 cluster\_B node B 3-IP ready to configure - node B 4-IP ready to configure - -

5. Configure las interfaces IP de MetroCluster para los nodos IP de MetroCluster recién Unidos:

metrocluster configuration-settings interface create -cluster-name

Consulte ["Configurar y conectar las interfaces MetroCluster IP"](https://docs.netapp.com/es-es/ontap-metrocluster/install-ip/task_sw_config_configure_clusters.html#configuring-and-connecting-the-metrocluster-ip-interfaces) Para tener en cuenta al configurar las interfaces IP.

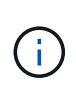

Puede configurar las interfaces IP de MetroCluster desde cualquier clúster. Además, a partir de ONTAP 9.9.1, si está utilizando una configuración de capa 3, también debe especificar el -gateway Al crear interfaces IP de MetroCluster. Consulte ["Consideraciones sobre las](https://docs.netapp.com/es-es/ontap-metrocluster/install-ip/concept_considerations_layer_3.html) [redes de área amplia de capa 3"](https://docs.netapp.com/es-es/ontap-metrocluster/install-ip/concept_considerations_layer_3.html)

```
cluster A::> metrocluster configuration-settings interface create
-cluster-name cluster A -home-node node A 3-IP -home-port e1a -address
172.17.26.10 -netmask 255.255.255.0
[Job 260] Job succeeded: Interface Create is successful.
cluster A::> metrocluster configuration-settings interface create
-cluster-name cluster A -home-node node A 3-IP -home-port e1b -address
172.17.27.10 -netmask 255.255.255.0
[Job 261] Job succeeded: Interface Create is successful.
cluster A::> metrocluster configuration-settings interface create
-cluster-name cluster A -home-node node A 4-IP -home-port e1a -address
172.17.26.11 -netmask 255.255.255.0
[Job 262] Job succeeded: Interface Create is successful.
cluster A::> :metrocluster configuration-settings interface create
-cluster-name cluster A -home-node node A 4-IP -home-port e1b -address
172.17.27.11 -netmask 255.255.255.0
[Job 263] Job succeeded: Interface Create is successful.
cluster A::> metrocluster configuration-settings interface create
-cluster-name cluster B -home-node node B 3-IP -home-port e1a -address
172.17.26.12 -netmask 255.255.255.0
[Job 264] Job succeeded: Interface Create is successful.
cluster_A::> metrocluster configuration-settings interface create
-cluster-name cluster B -home-node node B 3-IP -home-port e1b -address
172.17.27.12 -netmask 255.255.255.0
[Job 265] Job succeeded: Interface Create is successful.
cluster A:: > metrocluster configuration-settings interface create
-cluster-name cluster B -home-node node B 4-IP -home-port e1a -address
172.17.26.13 -netmask 255.255.255.0
[Job 266] Job succeeded: Interface Create is successful.
cluster A::> metrocluster configuration-settings interface create
-cluster-name cluster B -home-node node B 4-IP -home-port e1b -address
172.17.27.13 -netmask 255.255.255.0
[Job 267] Job succeeded: Interface Create is successful.
```
6. Compruebe que se han creado las interfaces IP de MetroCluster:

```
metrocluster configuration-settings interface show
```

```
cluster A:: >metrocluster configuration-settings interface show
DR
Config
Group Cluster Node Network Address Netmask Gateway
State
----- ------- ------- --------------- --------------- ---------------
---------
2 cluster_A
              node_A_3-IP
                  Home Port: e1a
                       172.17.26.10 255.255.255.0 -
completed
                 Home Port: e1b
                      172.17.27.10 255.255.255.0 -
completed
               node_A_4-IP
                  Home Port: e1a
                      172.17.26.11 255.255.255.0 -
completed
                 Home Port: e1b
                      172.17.27.11 255.255.255.0 -
completed
       cluster_B
              node_B_3-IP
                  Home Port: e1a
                      172.17.26.13 255.255.255.0 -
completed
                 Home Port: e1b
                      172.17.27.13 255.255.255.0 -
completed
               node_B_3-IP
                  Home Port: e1a
                      172.17.26.12 255.255.255.0 -
completed
                 Home Port: e1b
                   172.17.27.12 255.255.255.0 -
completed
8 entries were displayed.
cluster_A>
```
7. Conecte las interfaces IP de MetroCluster:

metrocluster configuration-settings connection connect

Este comando puede tardar varios minutos en completarse.

```
cluster A::> metrocluster configuration-settings connection connect
cluster A::>
```
8. Compruebe que las conexiones están correctamente establecidas:

metrocluster configuration-settings connection show

```
cluster A::> metrocluster configuration-settings connection show
DR Source Destination
Group Cluster Node Network Address Network Address Partner Type
Config State
----- ------- ------- --------------- --------------- ------------
------------
2 cluster_A
               node_A_3-IP**
                  Home Port: e1a
                       172.17.26.10 172.17.26.11 HA Partner
completed
                  Home Port: e1a
                       172.17.26.10 172.17.26.12 DR Partner
completed
                  Home Port: e1a
                       172.17.26.10 172.17.26.13 DR Auxiliary
completed
                  Home Port: e1b
                      172.17.27.10 172.17.27.11 HA Partner
completed
                  Home Port: e1b
                      172.17.27.10 172.17.27.12 DR Partner
completed
                  Home Port: e1b
                       172.17.27.10 172.17.27.13 DR Auxiliary
completed
               node_A_4-IP
                  Home Port: e1a
                      172.17.26.11 172.17.26.10 HA Partner
completed
```
 Home Port: e1a 172.17.26.11 172.17.26.13 DR Partner completed Home Port: e1a 172.17.26.11 172.17.26.12 DR Auxiliary completed Home Port: e1b 172.17.27.11 172.17.27.10 HA Partner completed Home Port: e1b 172.17.27.11 172.17.27.13 DR Partner completed Home Port: e1b 172.17.27.11 172.17.27.12 DR Auxiliary completed DR Source Destination Group Cluster Node Network Address Network Address Partner Type Config State ----- ------- ------- --------------- --------------- ------------ ------------ 2 cluster\_B node\_B\_4-IP Home Port: e1a 172.17.26.13 172.17.26.12 HA Partner completed Home Port: e1a 172.17.26.13 172.17.26.11 DR Partner completed Home Port: e1a 172.17.26.13 172.17.26.10 DR Auxiliary completed Home Port: e1b 172.17.27.13 172.17.27.12 HA Partner completed Home Port: e1b 172.17.27.13 172.17.27.11 DR Partner completed Home Port: e1b 172.17.27.13 172.17.27.10 DR Auxiliary completed node\_B\_3-IP Home Port: e1a 172.17.26.12 172.17.26.13 HA Partner completed Home Port: e1a

 172.17.26.12 172.17.26.10 DR Partner completed Home Port: e1a 172.17.26.12 172.17.26.11 DR Auxiliary completed Home Port: e1b 172.17.27.12 172.17.27.13 HA Partner completed Home Port: e1b 172.17.27.12 172.17.27.10 DR Partner completed Home Port: e1b 172.17.27.12 172.17.27.11 DR Auxiliary completed 24 entries were displayed. cluster\_A::>

9. Verifique la asignación automática de discos y la partición:

disk show -pool Pool1

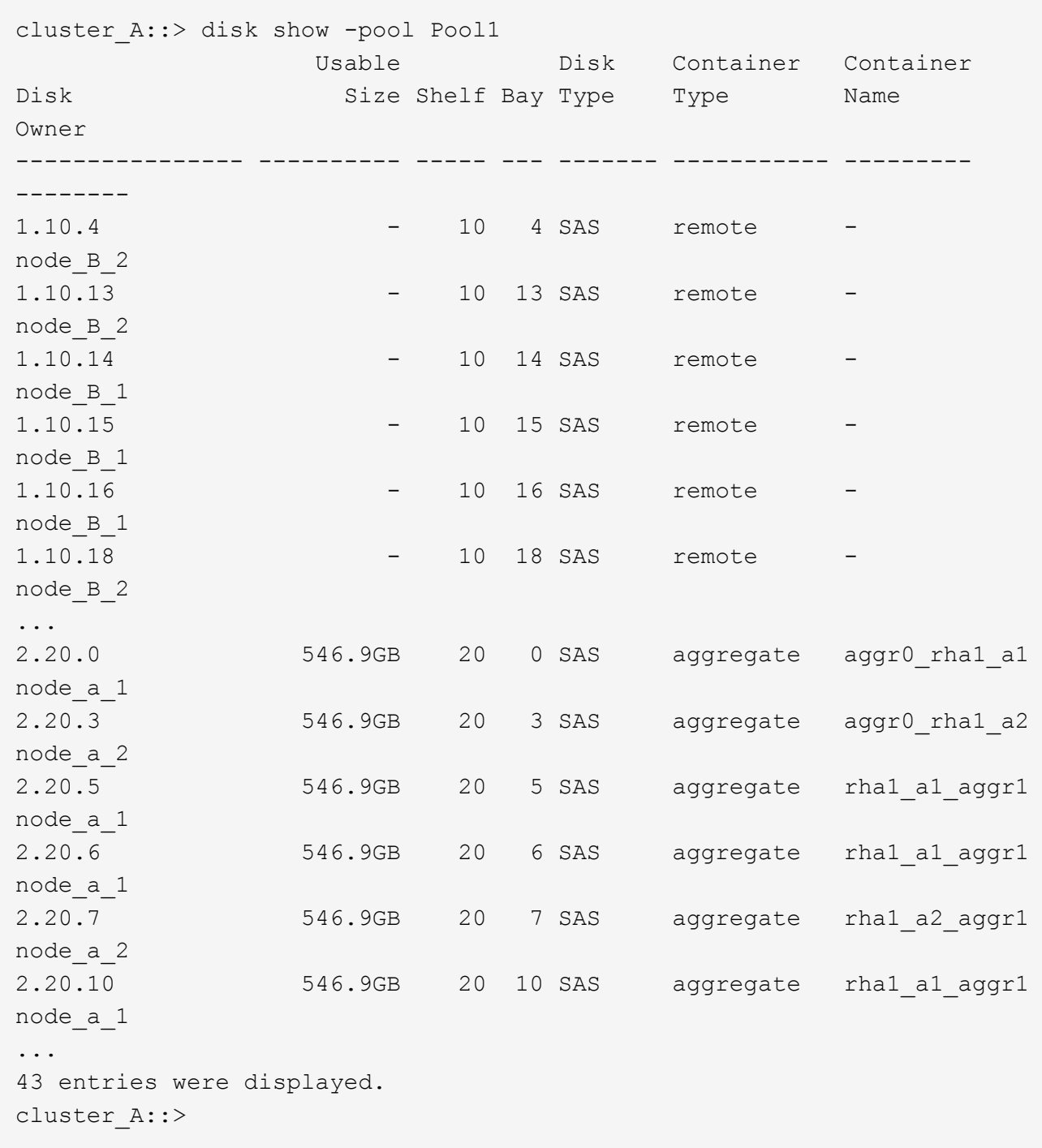

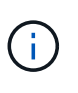

En los sistemas configurados para la partición avanzada de unidades (ADP), el tipo de contenedor es "compartido" en lugar de "remoto", como se muestra en el resultado de ejemplo.

### 10. Reflejar los agregados raíz:

storage aggregate mirror -aggregate aggr0\_node\_A\_3\_IP

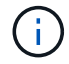

Debe completar este paso en cada nodo IP de MetroCluster.

```
cluster A::> aggr mirror -aggregate aggr0 node A 3 IP
Info: Disks would be added to aggregate "aggr0_node_A_3_IP"on node
"node_A_3-IP"
      in the following manner:
      Second Plex
        RAID Group rg0, 3 disks (block checksum, raid_dp)
  Usable
Physical
      Position Disk Type Size
Size
         ---------- ------------------------- ---------- --------
--------
      dparity 4.20.0 SAS -
-
      parity 4.20.3 SAS
-
      data 4.20.1 SAS 546.9GB
558.9GB
      Aggregate capacity available for volume use would be 467.6GB.
Do you want to continue? {y|n}: y
cluster A::>
```
11. Compruebe que se han duplicado los agregados raíz:

storage aggregate show

```
cluster A:: > aggr show
Aggregate Size Available Used% State #Vols Nodes RAID
Status
--------- -------- --------- ----- ------- ------ ----------------
------------
aggr0_node_A_1_FC
           349.0GB 16.84GB 95% online 1 node_A_1-FC
raid_dp,
mirrored,
normal
```
aggr0\_node\_A\_2\_FC 349.0GB 16.84GB 95% online 1 node\_A\_2-FC raid\_dp, mirrored, normal aggr0\_node\_A\_3\_IP 467.6GB 22.63GB 95% online 1 node\_A\_3-IP raid\_dp, mirrored, normal aggr0\_node\_A\_4\_IP 467.6GB 22.62GB 95% online 1 node\_A\_4-IP raid\_dp, mirrored, normal aggr\_data\_a1 1.02TB 1.01TB 1% online 1 node\_A\_1-FC raid\_dp, mirrored, normal aggr\_data\_a2 1.02TB 1.01TB 1% online 1 node\_A\_2-FC raid\_dp, mirrored,

# **Finalización de la incorporación de los nodos IP de MetroCluster**

Debe incorporar el nuevo grupo de recuperación ante desastres a la configuración de MetroCluster y crear agregados de datos reflejados en los nuevos nodos.

### **Pasos**

1. Configure la MetroCluster en función de si tiene uno o varios agregados de datos:

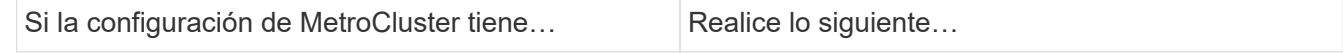

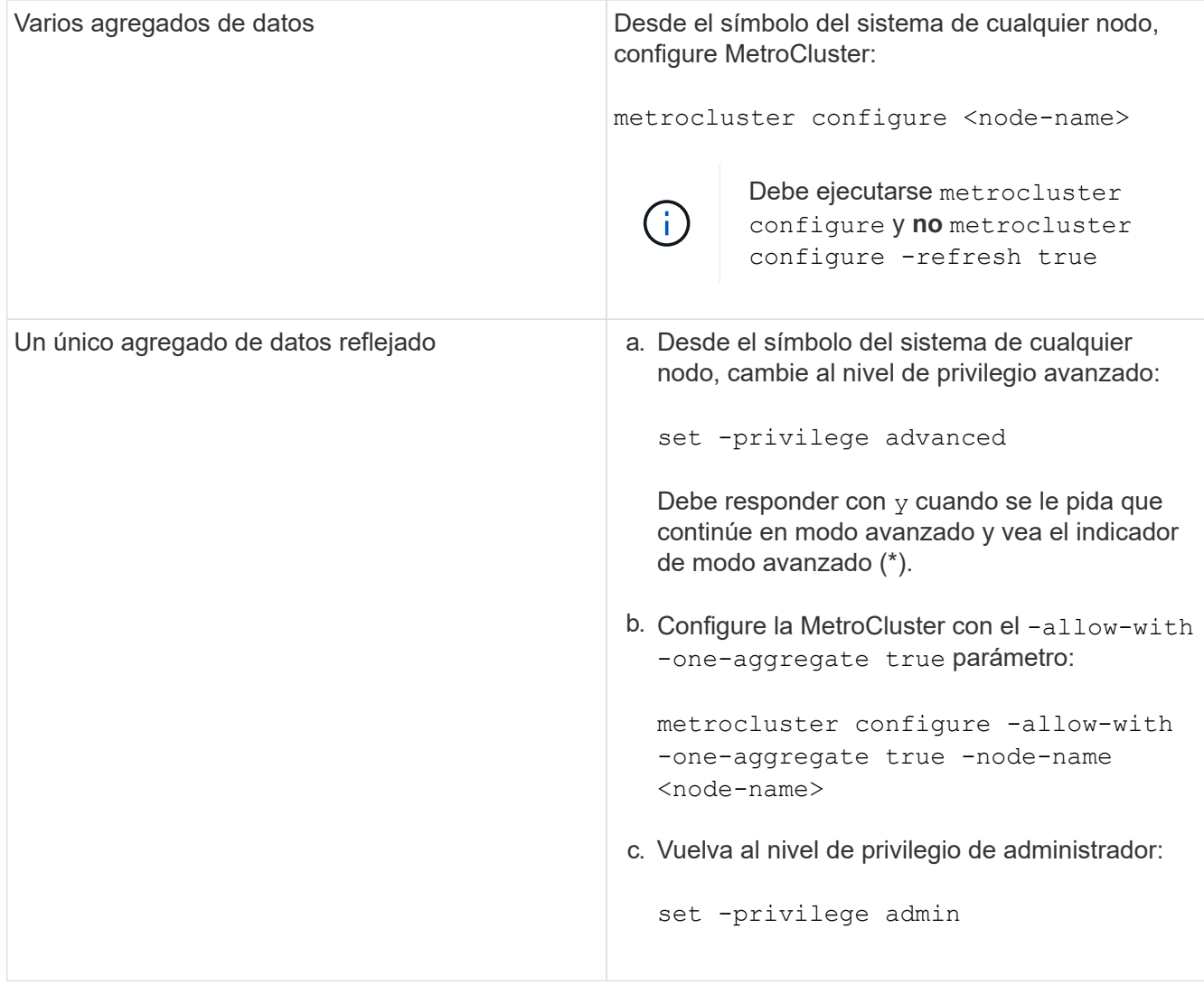

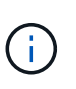

La mejor práctica es tener varios agregados de datos reflejados. Cuando solo hay un agregado con mirroring, hay menos protección, ya que los volúmenes de metadatos se encuentran en el mismo agregado, en lugar de en agregados separados.

2. Compruebe que los nodos se hayan añadido a su grupo de recuperación ante desastres:

metrocluster node show

```
cluster A::> metrocluster node show
DR Configuration DR
Group Cluster Node State Mirroring Mode
----- ------- ------------------ -------------- ---------
--------------------
1 cluster_A
             node-A-1-FC configured enabled normal
             node-A-2-FC configured enabled normal
      Cluster-B
             node-B-1-FC configured enabled normal
             node-B-2-FC configured enabled normal
2 cluster_A
             node-A-3-IP configured enabled normal
             node-A-4-IP configured enabled normal
      Cluster-B
             node-B-3-IP configured enabled normal
             node-B-4-IP configured enabled normal
8 entries were displayed.
cluster A::>
```
3. Crear agregados de datos reflejados en cada uno de los nuevos nodos de MetroCluster:

storage aggregate create -aggregate aggregate-name -node node-name -diskcount no-of-disks -mirror true

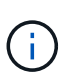

Debe crear al menos un agregado de datos reflejados por sitio. Se recomienda tener dos agregados de datos reflejados por sitio en nodos IP de MetroCluster para alojar los volúmenes de MDV, sin embargo se admite un solo agregado por sitio (pero no se recomienda). Es compatible con un único agregado de datos reflejados de un centro de MetroCluster, mientras que el otro sitio tiene más de un agregado de datos con mirroring.

En el ejemplo siguiente se muestra la creación de un agregado en node\_A\_3-IP.

```
cluster A::> storage aggregate create -aggregate data a3 -node node A 3-
IP -diskcount 10 -mirror t
Info: The layout for aggregate "data a3" on node "node A 3-IP" would be:
      First Plex
      RAID Group rg0, 5 disks (block checksum, raid dp)
  Usable
Physical
       Position Disk Type Size
```
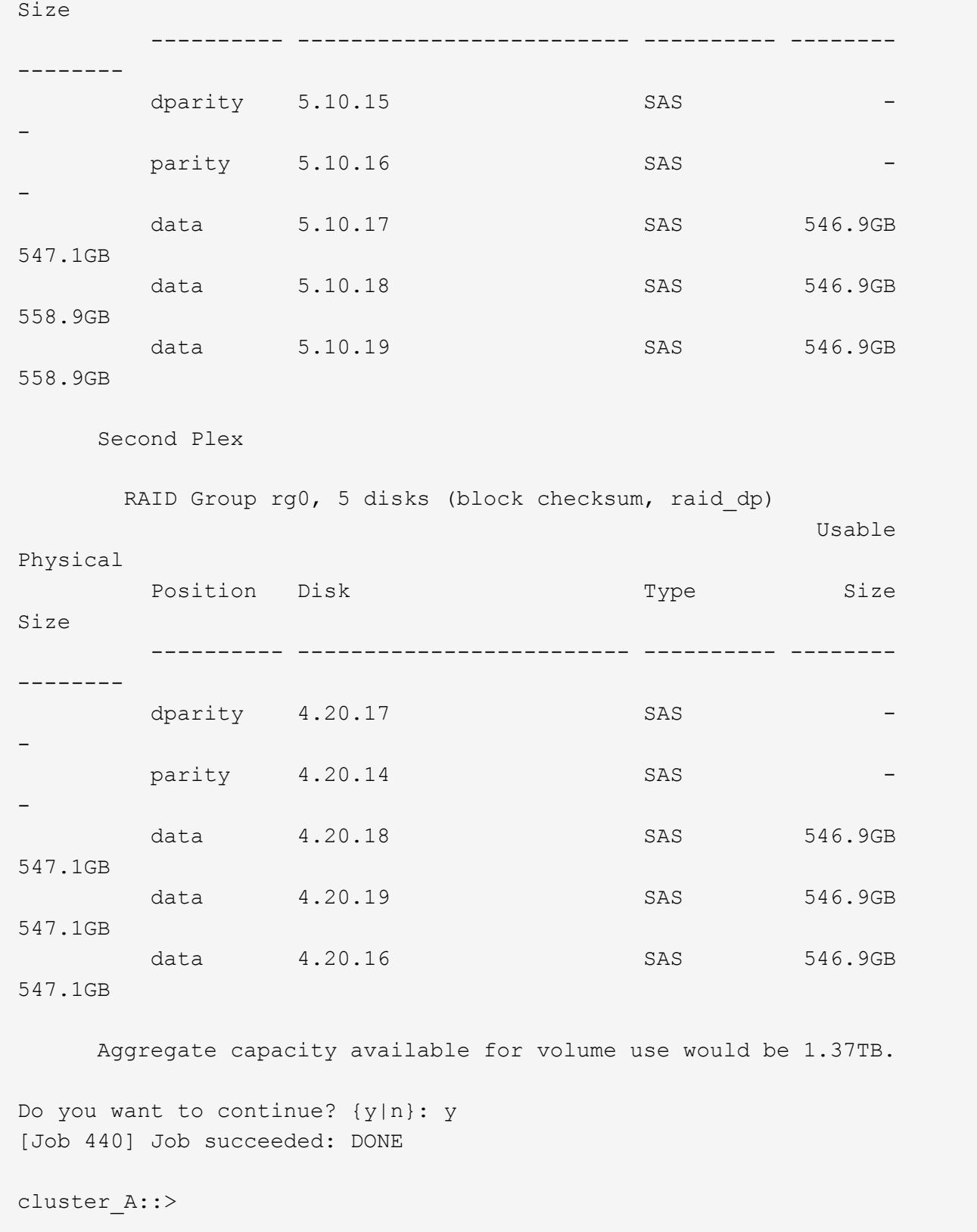

4. Compruebe que todos los nodos del clúster estén en buen estado:

cluster show

Se debe mostrar la salida true para la health campo para todos los nodos.

5. Confirme que la toma de control es posible y que los nodos están conectados ejecutando el siguiente comando en ambos clústeres:

```
storage failover show
```
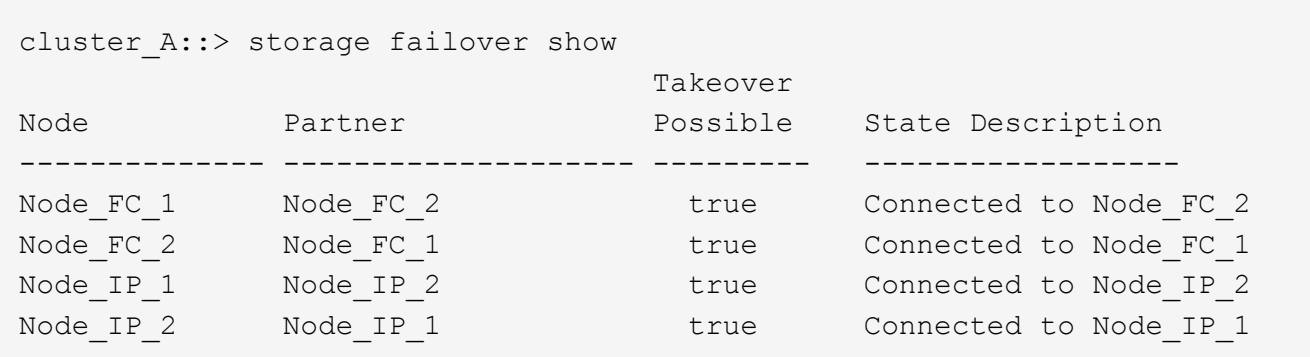

6. Confirme que están presentes todos los discos conectados a los nodos IP de MetroCluster recientemente unidos:

disk show

- 7. Verifique el estado de la configuración de MetroCluster ejecutando los siguientes comandos:
	- a. metrocluster check run
	- b. metrocluster check show
	- c. metrocluster interconnect mirror show
	- d. metrocluster interconnect adapter show
- 8. Mueva los volúmenes MDV\_CRS de los nodos antiguos a los nuevos con privilegios avanzados.
	- a. Mostrar los volúmenes para identificar los volúmenes de MDV:

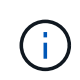

Si tiene un único agregado de datos con mirroring por sitio, mueva ambos volúmenes de MDV a este único agregado. Si tiene dos o más agregados de datos reflejados, mueva cada volumen de MDV a un agregado diferente.

En el ejemplo siguiente se muestran los volúmenes MDV en el volumen show OUTPUT:

cluster A::> volume show Vserver Volume Aggregate State Type Size Available Used% --------- ------------ ------------ ---------- ---- ---------- ---------- ----- ... cluster A MDV CRS 2c78e009ff5611e9b0f300a0985ef8c4 A aggr\_b1 - RW - cluster\_A MDV\_CRS\_2c78e009ff5611e9b0f300a0985ef8c4\_B aggr\_b2 - RW - cluster\_A MDV\_CRS\_d6b0b313ff5611e9837100a098544e51\_A aggr\_a1 online RW 10GB 9.50GB 0% cluster\_A MDV\_CRS\_d6b0b313ff5611e9837100a098544e51\_B aggr\_a2 online RW 10GB 9.50GB 0% ... 11 entries were displayed.mple

b. Configure el nivel de privilegio avanzado:

set -privilege advanced

c. Mueva los volúmenes de MDV de uno en uno:

volume move start -volume mdv-volume -destination-aggregate aggr-on-new-node -vserver vserver-name

En el ejemplo siguiente se muestra el comando y la salida para mover MDV\_CRS\_d6b0b313ff5611e9837100a098544e51\_A para agregar data\_a3 en node\_A\_3.

```
cluster A::*> vol move start -volume
MDV CRS d6b0b313ff5611e9837100a098544e51 A -destination-aggregate
data a3 -vserver cluster A
Warning: You are about to modify the system volume
           "MDV_CRS_d6b0b313ff5611e9837100a098544e51_A". This might
cause severe
          performance or stability problems. Do not proceed unless
directed to
          do so by support. Do you want to proceed? {y|n}: y
[Job 494] Job is queued: Move
"MDV CRS d6b0b313ff5611e9837100a098544e51 A" in Vserver "cluster A"
to aggregate "data a3". Use the "volume move show -vserver cluster A
-volume MDV CRS d6b0b313ff5611e9837100a098544e51 A" command to view
the status of this operation.
```
d. Utilice el comando volume show para comprobar que el volumen de MDV se ha movido correctamente:

volume show mdv-name

La siguiente salida muestra que el volumen de MDV se ha movido correctamente.

```
cluster_A::*> vol show MDV_CRS_d6b0b313ff5611e9837100a098544e51_B
Vserver Volume Aggregate State Type Size
Available Used%
--------- ------------ ------------ ---------- ---- ----------
---------- -----
cluster_A MDV_CRS_d6b0b313ff5611e9837100a098544e51_B
                   aggr_a2 online RW 10GB
9.50GB 0%
```
a. Volver al modo admin:

set -privilege admin

# <span id="page-40-0"></span>**Mover los datos a las bandejas de unidades nuevas**

Durante la transición, se mueven los datos de las bandejas de unidades en la configuración FC de MetroCluster a la nueva configuración IP de MetroCluster.

#### **Antes de empezar**

Debe crear nuevos LIF DE SAN en los nodos IP o de destino y conectar hosts antes de mover los volúmenes a nuevos agregados.

- 1. Para reanudar la generación automática de casos de soporte, envíe un mensaje de AutoSupport para indicar que se ha completado el mantenimiento.
	- a. Emita el siguiente comando: system node autosupport invoke -node  $*$  -type all -message MAINT=end
	- b. Repita el comando en el clúster de partners.
- 2. Mueva los volúmenes de datos a agregados en las nuevas controladoras, de un volumen a la vez.

Utilice el procedimiento descrito en ["Crear un agregado y mover volúmenes a los nuevos nodos".](http://docs.netapp.com/platstor/topic/com.netapp.doc.hw-upgrade-controller/GUID-AFE432F6-60AD-4A79-86C0-C7D12957FA63.html)

3. Cree LIF SAN en los nodos añadidos recientemente.

Utilice el procedimiento siguiente en ["Actualizar las rutas de LUN para los nodos nuevos"](http://docs.netapp.com/ontap-9/topic/com.netapp.doc.exp-expand/GUID-E3BB89AF-6251-4210-A979-130E845BC9A1.html).

4. Compruebe si hay alguna licencia de nodo bloqueado en los nodos FC. Si hay alguna, deberán añadirse a los nodos recién añadidos.

Utilice el procedimiento siguiente en ["Agregar licencias bloqueadas por nodo".](http://docs.netapp.com/ontap-9/topic/com.netapp.doc.exp-expand/GUID-487FAC36-3C5C-4314-B4BD-4253CB67ABE8.html)

5. Migre los LIF de datos.

Utilice el procedimiento descrito en ["Traslado de LIF de datos no SAN y LIF de administración del clúster a](http://docs.netapp.com/platstor/topic/com.netapp.doc.hw-upgrade-controller/GUID-95CA9262-327D-431D-81AA-C73DEFF3DEE2.html) [los nuevos nodos"](http://docs.netapp.com/platstor/topic/com.netapp.doc.hw-upgrade-controller/GUID-95CA9262-327D-431D-81AA-C73DEFF3DEE2.html) Pero **no** realice los dos últimos pasos para migrar LIF de administración de clúster.

- No se puede migrar una LIF que se usa para operaciones de descarga de copias con las API de VMware vStorage para la integración de cabinas (VAAI).
- $\left(\begin{smallmatrix} 1 \ 1 \end{smallmatrix}\right)$
- Después de completar la transición de los nodos MetroCluster de FC a IP, es posible que deba mover las conexiones de host iSCSI a los nodos nuevos, consulte ["Mover hosts iSCSI](https://docs.netapp.com/es-es/ontap-metrocluster/transition/task_move_linux_iscsi_hosts_from_mcc_fc_to_mcc_ip_nodes.html) [de Linux de nodos FC de MetroCluster a nodos IP de MetroCluster."](https://docs.netapp.com/es-es/ontap-metrocluster/transition/task_move_linux_iscsi_hosts_from_mcc_fc_to_mcc_ip_nodes.html)

# <span id="page-41-0"></span>**Quitar las controladoras FC MetroCluster**

Debe realizar tareas de limpieza y eliminar los módulos de la controladora antiguos de la configuración de MetroCluster.

- 1. Para evitar la generación automática de casos de soporte, envíe un mensaje de AutoSupport para indicar que está en curso el mantenimiento.
	- a. Emita el siguiente comando: system node autosupport invoke -node \* -type all -message MAINT=maintenance-window-in-hours

la ventana de mantenimiento en horas especifica la longitud de la ventana de mantenimiento, con un máximo de 72 horas. Si el mantenimiento se completa antes de que haya transcurrido el tiempo, puede invocar un mensaje de AutoSupport que indique el final del período de mantenimiento:system node autosupport invoke -node \* -type all -message MAINT=end

- b. Repita el comando en el clúster de partners.
- 2. Identificar los agregados alojados en la configuración de MetroCluster FC que se deben eliminar.

En este ejemplo, los siguientes agregados de datos están alojados en MetroCluster FC cluster\_B y se deben eliminar: aggr\_data\_a1 y aggr\_data\_a2.

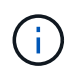

Debe realizar los pasos para identificar, desconectar y eliminar los agregados de datos en ambos clústeres. El ejemplo solo es para un clúster.

cluster B:: > aggr show Aggregate Size Available Used% State #Vols Nodes RAID Status --------- -------- --------- ----- ------- ------ ---------------- ----------- aggr0\_node\_A\_1-FC 349.0GB 16.83GB 95% online 1 node\_A\_1-FC raid\_dp, mirrored, normal aggr0\_node\_A\_2-FC 349.0GB 16.83GB 95% online 1 node\_A\_2-FC raid\_dp, mirrored, normal aggr0\_node\_A\_3-IP 467.6GB 22.63GB 95% online 1 node\_A\_3-IP raid\_dp, mirrored, normal aggr0\_node\_A\_3-IP 467.6GB 22.62GB 95% online 1 node\_A\_4-IP raid\_dp, mirrored, normal aggr\_data\_a1 1.02TB 1.02TB 0% online 0 node\_A\_1-FC raid\_dp, mirrored, normal aggr\_data\_a2

 1.02TB 1.02TB 0% online 0 node\_A\_2-FC raid\_dp, mirrored, normal aggr\_data\_a3 1.37TB 1.35TB 1% online 3 node\_A\_3-IP raid\_dp, mirrored, normal aggr\_data\_a4 1.25TB 1.24TB 1% online 2 node\_A\_4-IP raid\_dp, mirrored, normal 8 entries were displayed.

cluster B::>

3. Compruebe si los agregados de datos de los nodos FC tienen volúmenes MDV\_aud y elimínelos antes de eliminar los agregados.

Debe eliminar los volúmenes MDV\_aud ya que no se pueden mover.

- 4. Desconecte cada uno de los agregados de datos y, a continuación, elimínelos:
	- a. Desconectar el agregado: storage aggregate offline -aggregate aggregate-name

En el siguiente ejemplo se muestra el agregado aggr\_data\_a1 que se desconecta:

```
cluster_B::> storage aggregate offline -aggregate aggr_data_a1
Aggregate offline successful on aggregate: aggr data al
```
b. Elimine el agregado: storage aggregate delete -aggregate aggregate-name

Puede destruir el complejo cuando se le solicite.

En el ejemplo siguiente se muestra el agregado aggr\_data\_a1 que se está eliminando.

```
cluster B::> storage aggregate delete -aggregate aggr data al
Warning: Are you sure you want to destroy aggregate "aggr data al"?
\{y|n\}: y
[Job 123] Job succeeded: DONE
cluster B::>
```
5. Identificar el grupo de recuperación ante desastres FC de MetroCluster que se debe quitar.

En el siguiente ejemplo, los nodos FC de MetroCluster se encuentran en el grupo de recuperación ante desastres '1', y es éste el grupo que debe eliminarse.

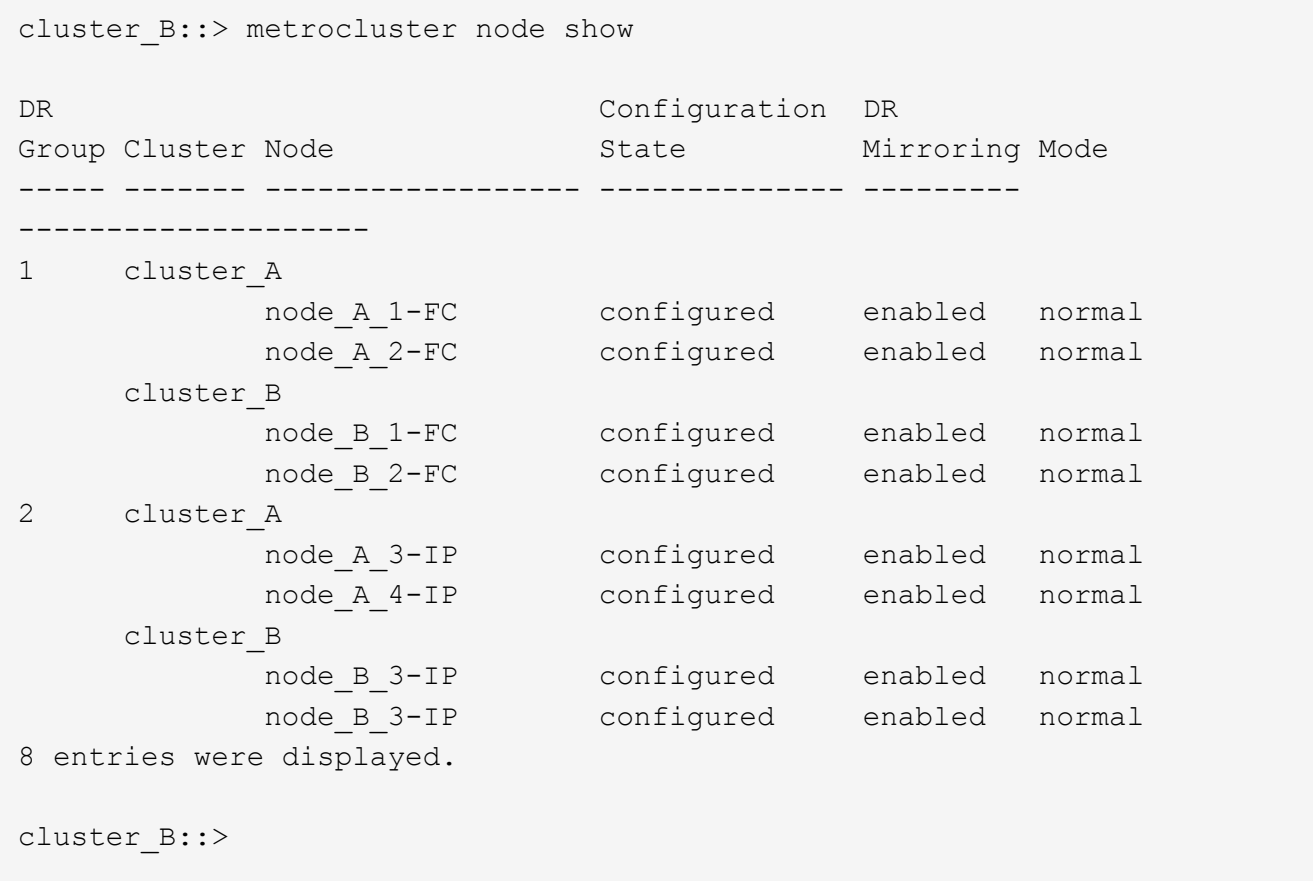

- 6. Mueva la LIF de gestión del clúster de un nodo FC de MetroCluster a un nodo IP de MetroCluster: cluster B::> network interface migrate -vserver svm-name -lif cluster mgmt -destination-node node-in-metrocluster-ip-dr-group -destination-port available-port
- 7. Cambie el nodo de inicio y el puerto de inicio de la LIF de gestión de clústeres: cluster  $B::>$  network interface modify -vserver svm-name -lif cluster mgmt -service-policy defaultmanagement -home-node node-in-metrocluster-ip-dr-group -home-port lif-port
- 8. Mueva épsilon de un nodo FC MetroCluster a un nodo IP MetroCluster:

a. Identifique qué nodo tiene actualmente épsilon: cluster show -fields epsilon

```
cluster B::> cluster show -fields epsilon
node epsilon
---------------- -------
node_A_1-FC true
node A 2-FC false
node_A_1-IP false
node_A_2-IP false
4 entries were displayed.
```
- b. Establezca épsilon en FALSE en el nodo FC de MetroCluster (nodo\_A\_1-FC): cluster modify -node fc-node -epsilon false
- c. Establezca épsilon en true en el nodo IP de MetroCluster (nodo\_A\_1-IP): cluster modify -node ip-node -epsilon true
- d. Compruebe que épsilon se ha movido al nodo correcto: cluster show -fields epsilon

cluster\_B::> cluster show -fields epsilon node epsilon ---------------- ------ node\_A\_1-FC false node\_A\_2-FC false node\_A\_1-IP true node\_A\_2-IP false 4 entries were displayed.

- 9. Modifique la dirección IP del par de clústeres de los nodos IP transitados para cada clúster:
	- a. Identifique el cluster A peer mediante el cluster peer show comando:

```
cluster A:: > cluster peer show
Peer Cluster Name Cluster Serial Number Availability
Authentication
------------------------- --------------------- --------------
--------------
cluster B 1-80-000011 Unavailable absent
```
i. Modifique la dirección IP del mismo nivel cluster A:

```
cluster peer modify -cluster cluster_A -peer-addrs node_A_3_IP -address
-family ipv4
```
b. Identifique el par cluster B mediante el cluster peer show comando:

```
cluster B::> cluster peer show
Peer Cluster Name Cluster Serial Number Availability
Authentication
------------------------- --------------------- --------------
--------------
cluster_A 1-80-000011 Unavailable absent
```
i. Modifique la dirección IP del mismo nivel cluster\_B:

```
cluster peer modify -cluster cluster_B -peer-addrs node_B_3_IP -address
-family ipv4
```
- c. Compruebe que la dirección IP de paridad del clúster se haya actualizado para cada clúster:
	- i. Compruebe que la dirección IP se haya actualizado para cada clúster mediante el cluster peer show -instance comando.

La Remote Intercluster Addresses En los siguientes ejemplos, se muestra la dirección IP actualizada.

Ejemplo de cluster\_A:

```
cluster A::> cluster peer show -instance
Peer Cluster Name: cluster_B
             Remote Intercluster Addresses: 172.21.178.204,
172.21.178.212
        Availability of the Remote Cluster: Available
                        Remote Cluster Name: cluster_B
                       Active IP Addresses: 172.21.178.212,
172.21.178.204
                      Cluster Serial Number: 1-80-000011
                      Remote Cluster Nodes: node_B_3-IP,
                                              node_B_4-IP
                      Remote Cluster Health: true
                   Unreachable Local Nodes: -
            Address Family of Relationship: ipv4
      Authentication Status Administrative: use-authentication
         Authentication Status Operational: ok
                           Last Update Time: 4/20/2023 18:23:53
              IPspace for the Relationship: Default
Proposed Setting for Encryption of Inter-Cluster Communication: -
Encryption Protocol For Inter-Cluster Communication: tls-psk
    Algorithm By Which the PSK Was Derived: jpake
cluster_A::>
```

```
cluster B::> cluster peer show -instance
                          Peer Cluster Name: cluster_A
             Remote Intercluster Addresses: 172.21.178.188, 172.21.178.196
<<<<<<<< Should reflect the modified address
        Availability of the Remote Cluster: Available
                        Remote Cluster Name: cluster_A
                        Active IP Addresses: 172.21.178.196, 172.21.178.188
                      Cluster Serial Number: 1-80-000011
                       Remote Cluster Nodes: node_A_3-IP,
                                              node_A_4-IP
                     Remote Cluster Health: true
                   Unreachable Local Nodes: -
            Address Family of Relationship: ipv4
      Authentication Status Administrative: use-authentication
         Authentication Status Operational: ok
                           Last Update Time: 4/20/2023 18:23:53
              IPspace for the Relationship: Default
Proposed Setting for Encryption of Inter-Cluster Communication: -
Encryption Protocol For Inter-Cluster Communication: tls-psk
    Algorithm By Which the PSK Was Derived: jpake
cluster B::>
```
10. En cada clúster, quite el grupo de recuperación ante desastres que contiene los nodos antiguos de la configuración de FC de MetroCluster.

Este paso debe ejecutarse en ambos clústeres de uno en uno.

```
cluster B:: > metrocluster remove-dr-group -dr-group-id 1
Warning: Nodes in the DR group that are removed from the MetroCluster
           configuration will lose their disaster recovery protection.
         Local nodes "node A 1-FC, node A 2-FC" will be removed from the
           MetroCluster configuration. You must repeat the operation on
the
         partner cluster "cluster B" to remove the remote nodes in the
DR group.
Do you want to continue? {y|n}: y
Info: The following preparation steps must be completed on the local and
partner
        clusters before removing a DR group.
        1. Move all data volumes to another DR group.
        2. Move all MDV_CRS metadata volumes to another DR group.
        3. Delete all MDV_aud metadata volumes that may exist in the DR
group to
        be removed.
        4. Delete all data aggregates in the DR group to be removed. Root
        aggregates are not deleted.
        5. Migrate all data LIFs to home nodes in another DR group.
        6. Migrate the cluster management LIF to a home node in another DR
group.
        Node management and inter-cluster LIFs are not migrated.
        7. Transfer epsilon to a node in another DR group.
        The command is vetoed ifthe preparation steps are not completed on
the
        local and partner clusters.
Do you want to continue? {y|n}: y
[Job 513] Job succeeded: Remove DR Group is successful.
cluster B::>
```
11. Compruebe que los nodos están listos para quitarse de los clústeres.

Este paso debe ejecutarse en ambos clústeres.

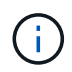

En este momento, el metrocluster node show El comando solo muestra los nodos FC de MetroCluster locales y ya no muestra los nodos que forman parte del clúster de partners.

```
cluster B::> metrocluster node show
DR Configuration DR
Group Cluster Node State Mirroring Mode
----- ------- ------------------ -------------- ---------
--------------------
1 cluster_A
         -<br>node_A_1-FC ready to configure
  - -
         node A 2-FC ready to configure
  - -
2 cluster_A
           node_A_3-IP configured enabled normal
         node A 4-IP configured enabled normal
      cluster_B
        node B 3-IP configured enabled normal
           node_B_4-IP configured enabled normal
6 entries were displayed.
cluster B::>
```
12. Deshabilite la recuperación tras fallos de almacenamiento para los nodos FC de MetroCluster.

Debe realizar este paso en cada nodo.

```
cluster A::> storage failover modify -node node A 1-FC -enabled false
cluster A::> storage failover modify -node node A 2-FC -enabled false
cluster A::>
```
13. Ununa los nodos FC de MetroCluster de los clústeres: cluster unjoin -node node-name

Debe realizar este paso en cada nodo.

```
cluster A::> cluster unjoin -node node A 1-FC
Warning: This command will remove node "node A 1-FC"from the cluster.
You must
          remove the failover partner as well. After the node is removed,
erase
           its configuration and initialize all disks by usingthe "Clean
           configuration and initialize all disks (4)" option from the
boot menu.
Do you want to continue? {y|n}: y
[Job 553] Job is queued: Cluster remove-node of Node:node_A_1-FC with
UUID:6c87de7e-ff54-11e9-8371
[Job 553] Checking prerequisites
[Job 553] Cleaning cluster database
[Job 553] Job succeeded: Node remove succeeded
If applicable, also remove the node's HA partner, and then clean its
configuration and initialize all disks with the boot menu.
Run "debug vreport show" to address remaining aggregate or volume
issues.
cluster B::>
```
- 14. Apague los módulos de controladora FC de MetroCluster y las bandejas de almacenamiento.
- 15. Desconecte y quite los módulos de controladora FC de MetroCluster y las bandejas de almacenamiento.

# <span id="page-50-0"></span>**Completar la transición**

Para completar la transición, debe comprobar el funcionamiento de la nueva configuración de IP de MetroCluster.

1. Compruebe la configuración de IP de MetroCluster.

Debe realizar este paso en cada clúster.

En el ejemplo siguiente se muestra el resultado de cluster\_A.

```
cluster A:: > cluster show
Node Health Eligibility Epsilon
-------------------- ------- ------------ ------------
node A 1-IP true true true true
node A 2-IP true true false
2 entries were displayed.
cluster A::>
```
En el siguiente ejemplo se muestra el resultado de cluster\_B.

```
cluster B:: > cluster show
Node Health Eligibility Epsilon
-------------------- ------- ------------ ------------
node B 1-IP true true true true
node B 2-IP true true false
2 entries were displayed.
cluster B::>
```
2. Habilite la alta disponibilidad del clúster y la recuperación tras fallos del almacenamiento.

Debe realizar este paso en cada clúster.

3. Compruebe que la funcionalidad de alta disponibilidad del clúster está habilitada.

```
cluster A::> cluster ha show
High Availability Configured: true
cluster A::>
cluster A:: > storage failover show
                             Takeover
Node Partner Possible State Description
-------------- -------------- --------
-------------------------------------
node A 1-IP node A 2-IP true Connected to node A 2-IP
node_A_2-IP node_A_1-IP true Connected to node_A_1-IP
2 entries were displayed.
cluster A::>
```
- 4. Deshabilite el modo de transición de MetroCluster.
	- a. Cambie al nivel de privilegio avanzado: set -privilege advanced
	- b. Desactivar el modo de transición:metrocluster transition disable
	- c. Vuelva al nivel de privilegio de administrador: set -privilege admin

```
cluster A::*> metrocluster transition disable
cluster_A::*>
```
5. Compruebe que la transición está deshabilitada:metrocluster transition show-mode

Debe ejecutar estos pasos en ambos clústeres.

```
cluster A:: > metrocluster transition show-mode
Transition Mode
--------------------------
not-enabled
cluster A::>
```
cluster B::> metrocluster transition show-mode Transition Mode ------------------------- not-enabled cluster\_B::>

6. Si tiene una configuración de ocho nodos, debe repetir todo el procedimiento a partir de ["Preparar la](https://docs.netapp.com/es-es/ontap-metrocluster/transition/concept_requirements_for_fc_to_ip_transition_mcc.html) [transición de una configuración de IP de MetroCluster FC a MetroCluster"](https://docs.netapp.com/es-es/ontap-metrocluster/transition/concept_requirements_for_fc_to_ip_transition_mcc.html) Para cada uno de los grupos de recuperación de desastres FC.

### **Información de copyright**

Copyright © 2024 NetApp, Inc. Todos los derechos reservados. Imprimido en EE. UU. No se puede reproducir este documento protegido por copyright ni parte del mismo de ninguna forma ni por ningún medio (gráfico, electrónico o mecánico, incluidas fotocopias, grabaciones o almacenamiento en un sistema de recuperación electrónico) sin la autorización previa y por escrito del propietario del copyright.

El software derivado del material de NetApp con copyright está sujeto a la siguiente licencia y exención de responsabilidad:

ESTE SOFTWARE LO PROPORCIONA NETAPP «TAL CUAL» Y SIN NINGUNA GARANTÍA EXPRESA O IMPLÍCITA, INCLUYENDO, SIN LIMITAR, LAS GARANTÍAS IMPLÍCITAS DE COMERCIALIZACIÓN O IDONEIDAD PARA UN FIN CONCRETO, CUYA RESPONSABILIDAD QUEDA EXIMIDA POR EL PRESENTE DOCUMENTO. EN NINGÚN CASO NETAPP SERÁ RESPONSABLE DE NINGÚN DAÑO DIRECTO, INDIRECTO, ESPECIAL, EJEMPLAR O RESULTANTE (INCLUYENDO, ENTRE OTROS, LA OBTENCIÓN DE BIENES O SERVICIOS SUSTITUTIVOS, PÉRDIDA DE USO, DE DATOS O DE BENEFICIOS, O INTERRUPCIÓN DE LA ACTIVIDAD EMPRESARIAL) CUALQUIERA SEA EL MODO EN EL QUE SE PRODUJERON Y LA TEORÍA DE RESPONSABILIDAD QUE SE APLIQUE, YA SEA EN CONTRATO, RESPONSABILIDAD OBJETIVA O AGRAVIO (INCLUIDA LA NEGLIGENCIA U OTRO TIPO), QUE SURJAN DE ALGÚN MODO DEL USO DE ESTE SOFTWARE, INCLUSO SI HUBIEREN SIDO ADVERTIDOS DE LA POSIBILIDAD DE TALES DAÑOS.

NetApp se reserva el derecho de modificar cualquiera de los productos aquí descritos en cualquier momento y sin aviso previo. NetApp no asume ningún tipo de responsabilidad que surja del uso de los productos aquí descritos, excepto aquello expresamente acordado por escrito por parte de NetApp. El uso o adquisición de este producto no lleva implícita ninguna licencia con derechos de patente, de marcas comerciales o cualquier otro derecho de propiedad intelectual de NetApp.

Es posible que el producto que se describe en este manual esté protegido por una o más patentes de EE. UU., patentes extranjeras o solicitudes pendientes.

LEYENDA DE DERECHOS LIMITADOS: el uso, la copia o la divulgación por parte del gobierno están sujetos a las restricciones establecidas en el subpárrafo (b)(3) de los derechos de datos técnicos y productos no comerciales de DFARS 252.227-7013 (FEB de 2014) y FAR 52.227-19 (DIC de 2007).

Los datos aquí contenidos pertenecen a un producto comercial o servicio comercial (como se define en FAR 2.101) y son propiedad de NetApp, Inc. Todos los datos técnicos y el software informático de NetApp que se proporcionan en este Acuerdo tienen una naturaleza comercial y se han desarrollado exclusivamente con fondos privados. El Gobierno de EE. UU. tiene una licencia limitada, irrevocable, no exclusiva, no transferible, no sublicenciable y de alcance mundial para utilizar los Datos en relación con el contrato del Gobierno de los Estados Unidos bajo el cual se proporcionaron los Datos. Excepto que aquí se disponga lo contrario, los Datos no se pueden utilizar, desvelar, reproducir, modificar, interpretar o mostrar sin la previa aprobación por escrito de NetApp, Inc. Los derechos de licencia del Gobierno de los Estados Unidos de América y su Departamento de Defensa se limitan a los derechos identificados en la cláusula 252.227-7015(b) de la sección DFARS (FEB de 2014).

### **Información de la marca comercial**

NETAPP, el logotipo de NETAPP y las marcas que constan en <http://www.netapp.com/TM>son marcas comerciales de NetApp, Inc. El resto de nombres de empresa y de producto pueden ser marcas comerciales de sus respectivos propietarios.